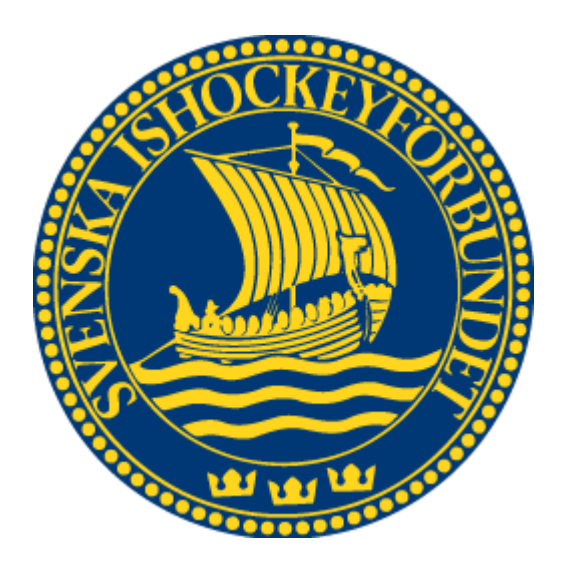

# Svenska Ishockeyförbundet Spelaradministration

Användarhandledning

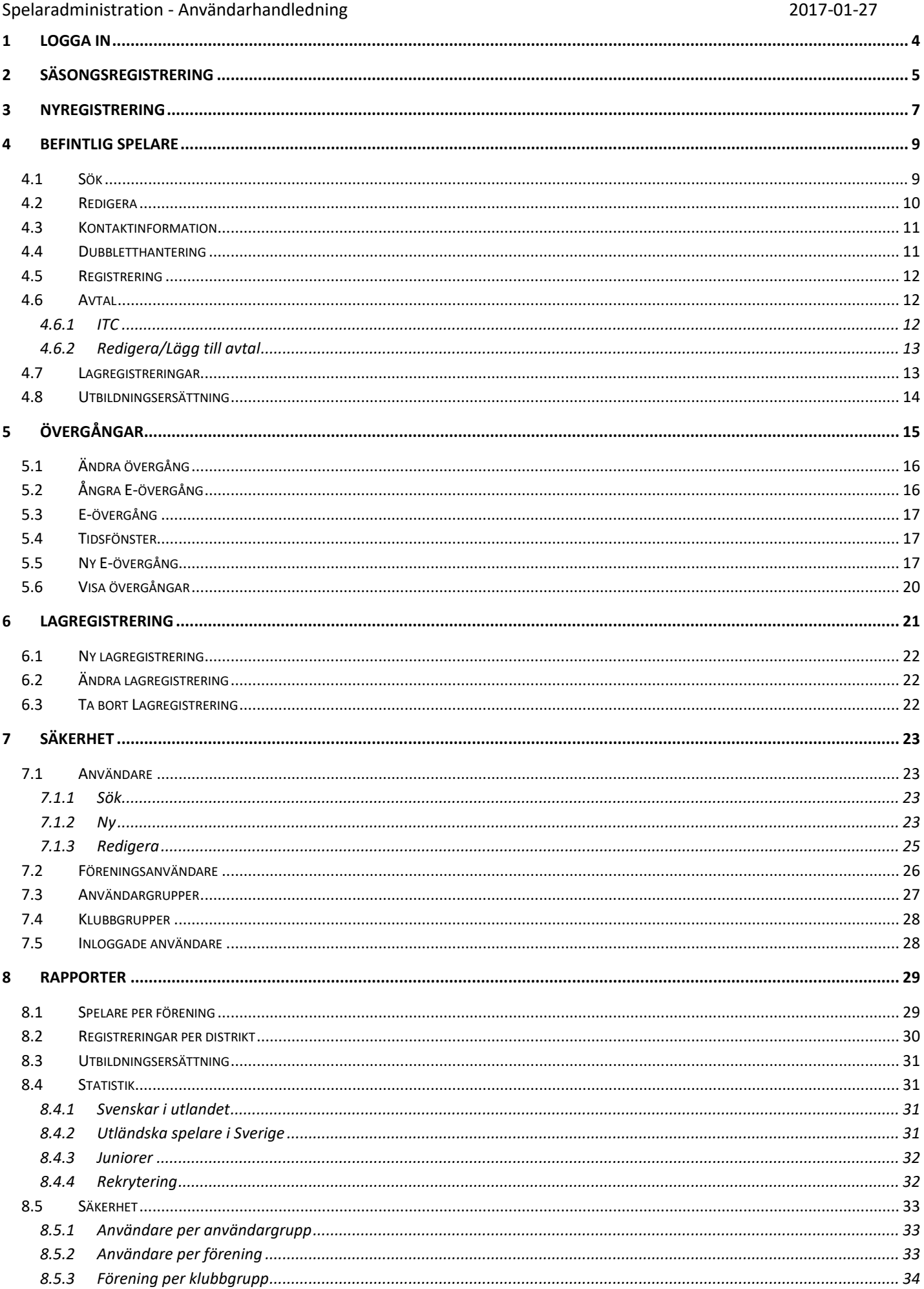

Spelaradministration - Användarhandledning 2017-01-27  $\boldsymbol{9}$  $9.1$  $9.2$  $9.3$ 10

# <span id="page-3-0"></span>**1 Logga in**

För att starta spelaradministrationen måste du först logga in i systemet.

- 1. Starta Internet Explorer
- 2. Gå till adressen [http://adm.swehockey.se](http://adm.swehockey.se/)
- 3. Ange användarnamn och lösenord, och tryck på knappen logga in.

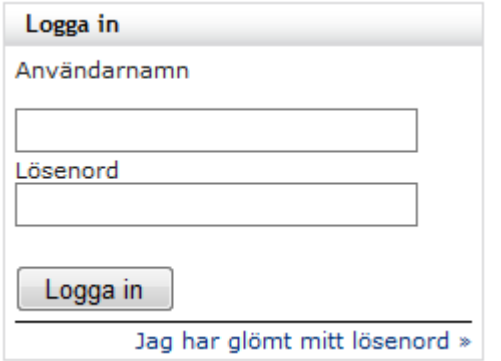

4. Om du skulle ha glömt ditt lösenord kan du klicka på länken "Jag har glömt mitt lösenord". Formuläret nedan visas. Ett mail skickas till den e-postadress du anger, alternativt till den användare som är kopplad till den aktuella e-postadressen.

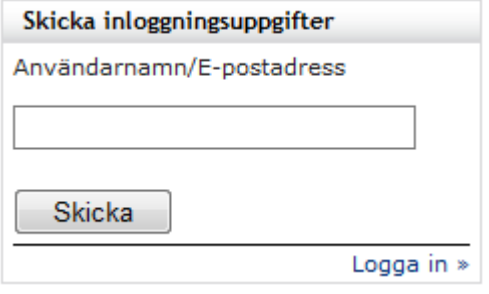

# <span id="page-4-0"></span>**2 Säsongsregistrering**

Många av spelarna som skall registreras för säsongen finns redan i SIF:s spelardatabas. Dessa kan man enkelt registrera via en krysslista där man väljer om spelaren skall säsongregistreras, har bytt klubb eller om spelaren har slutat.

Skulle spelaren inte finnas med i listan måste spelaren nyregistreras (Se Nyregistrering på sidan 6).

Spelaren kan finnas med både som en aktiv spelare och som en person i personregistret. Om spelaren inte varit knuten till någon klubb senaste året kan han/hon finnas med i personregistret, alternativt är spelaren registrerad för en annan förening. Då måste en övergång göras enligt gällande regler. Kontakta administrerande förbund i dessa fall!

1. I menyn till vänster väljer du "Spelare – Säsongsregistrera"

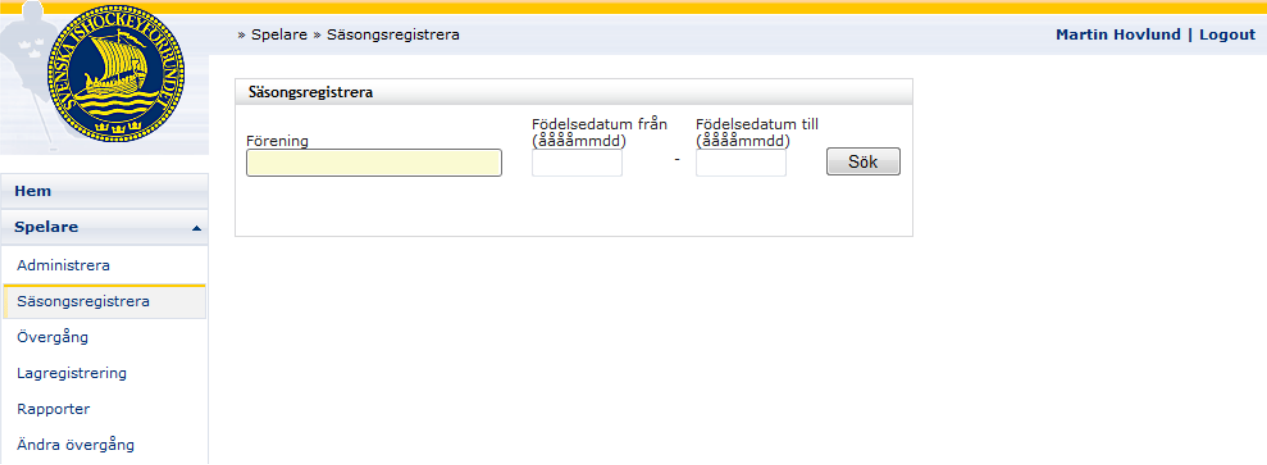

2. Välj förening och eventuellt också om du vill filtrera poster och bara visa spelare inom ett visst åldersintervall.

3. Välj sedan rätt alternativ och fyll i minst ett mobilnummer för varje spelare. Vissa spelare har redan fått en säsongsregistrering automatiskt. Det är spelare som har giltiga spelaravtal med klubben. Dessa hittar du längst ner i listan.

OBS! Det är viktigt att du även avregistrerar spelare som slutat för att informationen i databasen skall vara så komplett och uppdaterad som möjligt.

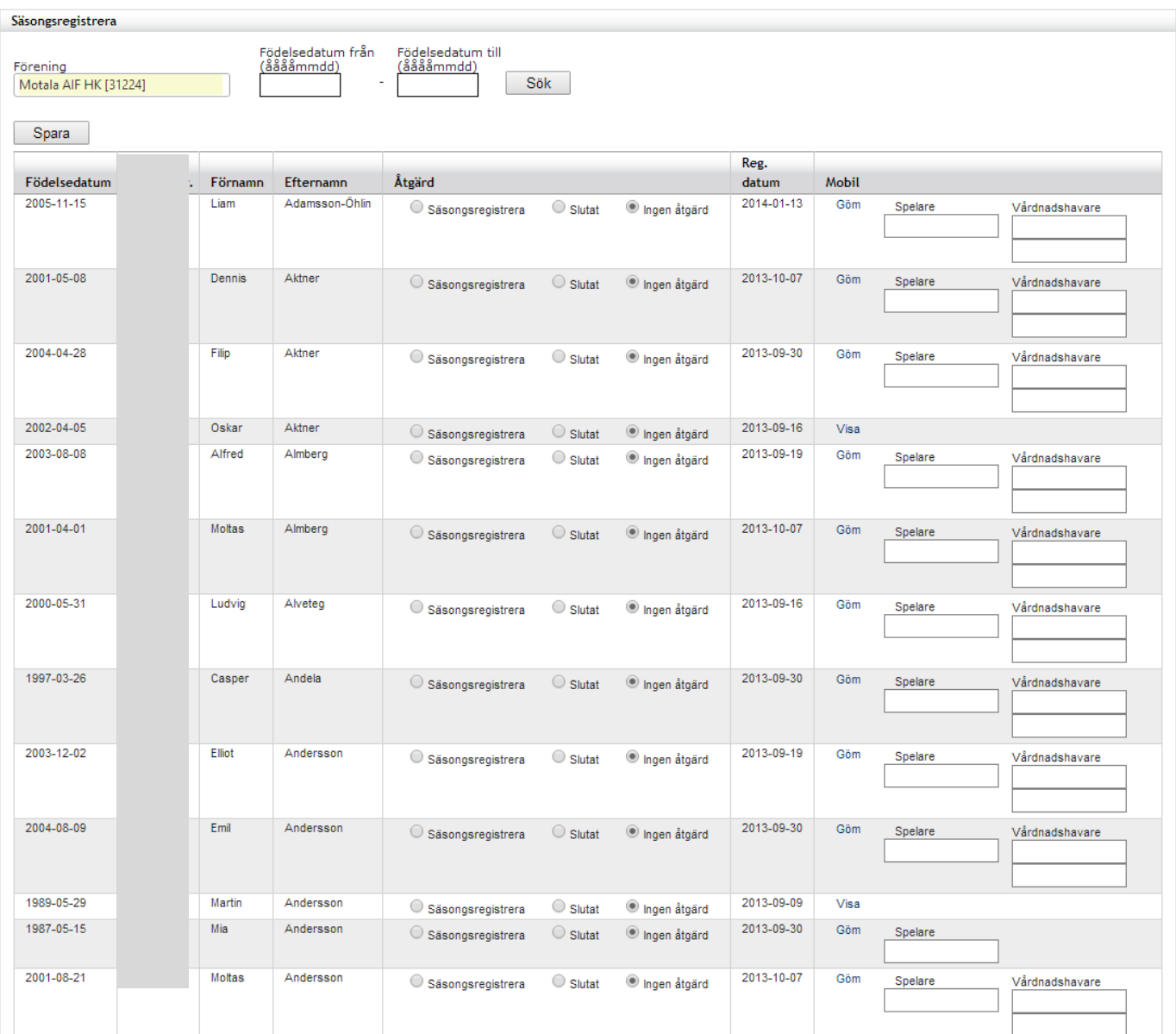

4. När du gått igenom hela listan trycker du på knappen Spara.

# <span id="page-6-0"></span>**3 Nyregistrering**

Nyregistrering av spelare måste göras för de spelare som inte dyker upp i listan för säsongsregistrering. För att kunna registrera en ny spelare krävs att det finns ett giltigt personnummer på spelaren. Systemet tillåter inte registrering av spelare med felaktiga personnummer. För utländska spelare är dock detta inget krav, men registrering av utländska spelare får bara göras centralt av svenska ishockeyförbundet.

- 1. I menyn till vänster väljer du "Spelare Administrera".
- 2. Tryck på knappen Lägg till.

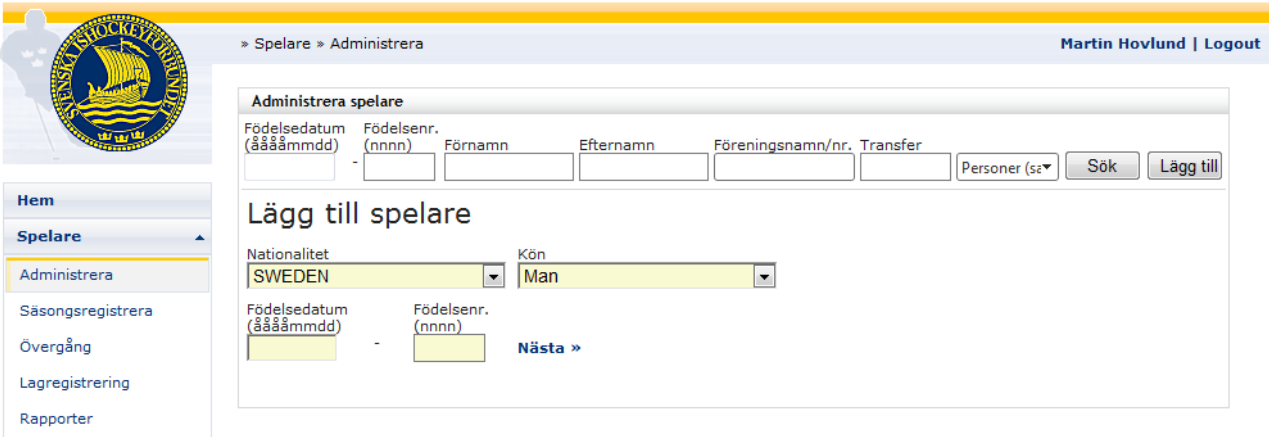

3. Först matar du information om nationalitet, kön, födelsedatum och födelsenr. När du trycker på "Nästa >>" gör systemet en kontroll om personen redan finns i databasen. Om spelaren finns och inte är registrerad på någon annan klubb, så kan du registrera honom för klubben (Se Befintlig spelare på sidan 8). Om spelaren är registrerad för en annan klubb måste en övergång göras enligt gällande regler. Kontakta administrerande förbund!

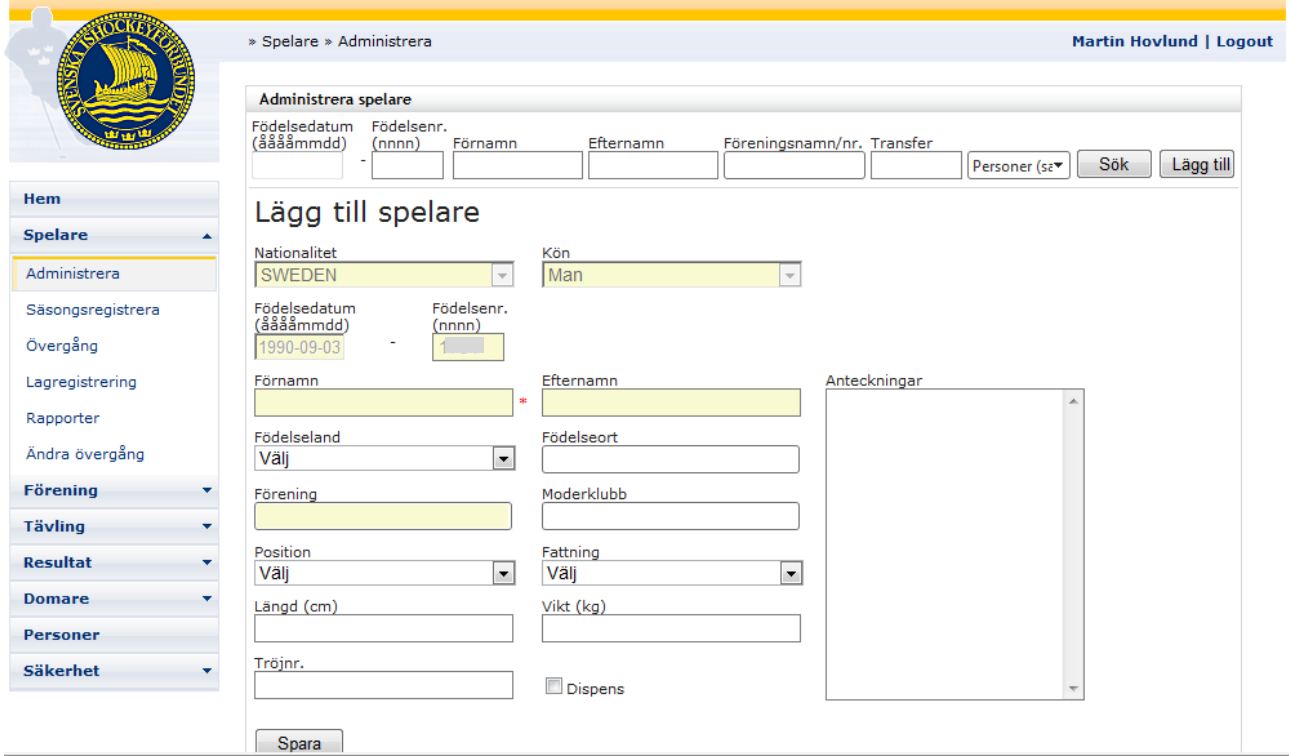

4. Mata in uppgifterna på spelaren. Fält med gul bakgrund måste fyllas i, övriga är valfria. Har du bara rätt att administrera spelare för en förening kommer den föreningen att vara förvald. Har du rätt till att mata in spelare på fler föreningar skriver du in namnet på föreningen; varefter du skriver i fältet visas en lista med klubbar som motsvarar vad du matat in, och där du sedan kan välja den klubb du söker. Det samma gäller för födelseort och moderklubb.

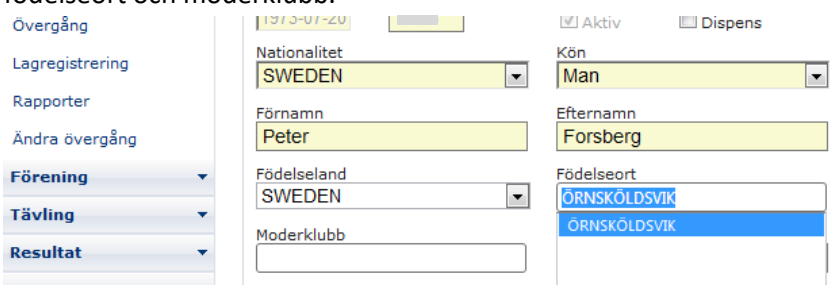

- 5. Tryck på spara när du är klar med registreringen. Om allt är korrekt ifyllt har en säsongsregistrering skapats på spelaren, och du har möjlighet att komplettera med ytterligare information, t. ex adress och telefon m.m. (Se Befintlig spelare – Kontaktinformation på sidan 10).
- 6. Saknas någon information som krävs går det inte att spara posten, och systemet kommer att meddela vilken information som saknas. I annat fall visas följande bild:

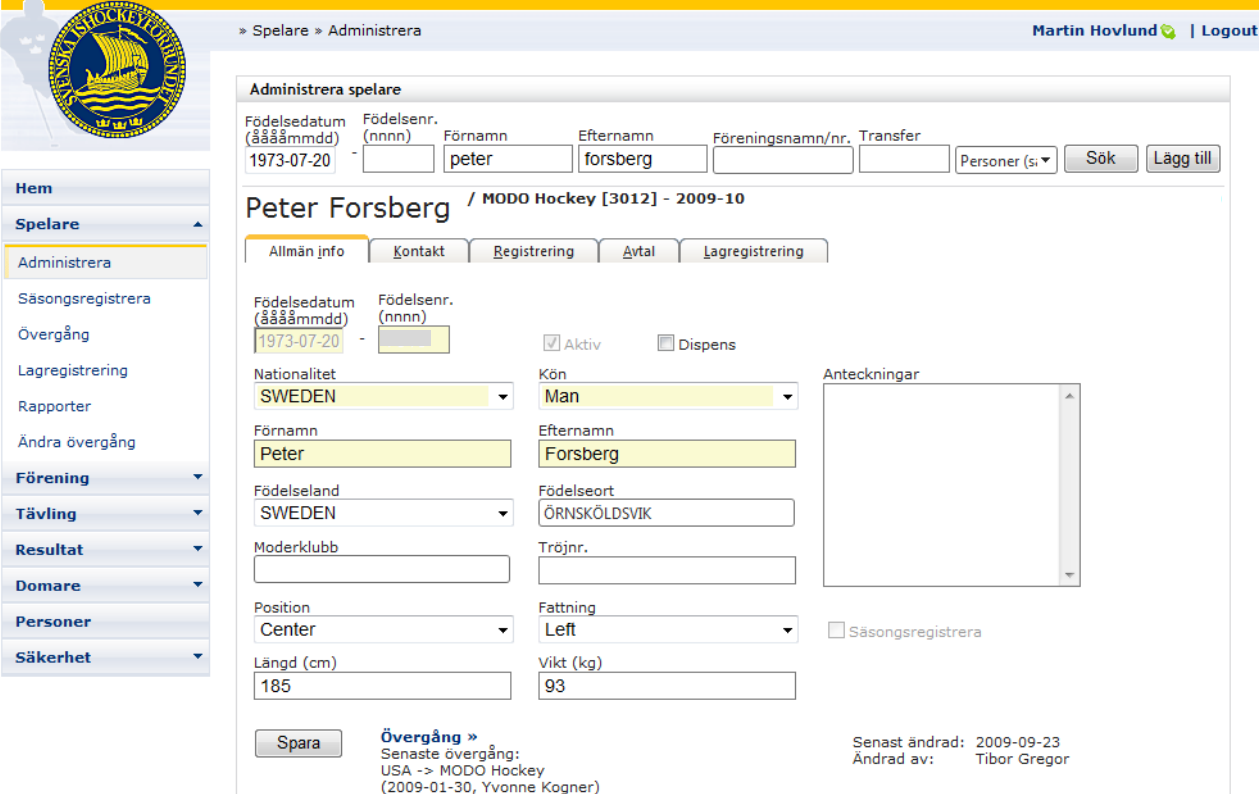

# <span id="page-8-0"></span>**4 Befintlig spelare**

# <span id="page-8-1"></span>**4.1 Sök**

Du kan söka på födelsedatum, födelsenummer, förnamn, efternamn och klubb. Du kan också välja om du vill söka bland samtliga personer i databasen, eller endast bland aktiva spelare.

- 1. Välj Spelare Administrera i menyn.
- 2. Mata in informationen du söker, och tryck på knappen Sök. I exemplet nedan har en sökning gjorts på Brynäs IF.
- 3. Resultatet av din sökning visas i en lista. Klicka på Välj för att visa spelaren. Om sökningen returnerar många spelare kan sökningen ge flera sidor med spelare, och genom att trycka på nästa siffra kommer man vidare i det urval man gjort.

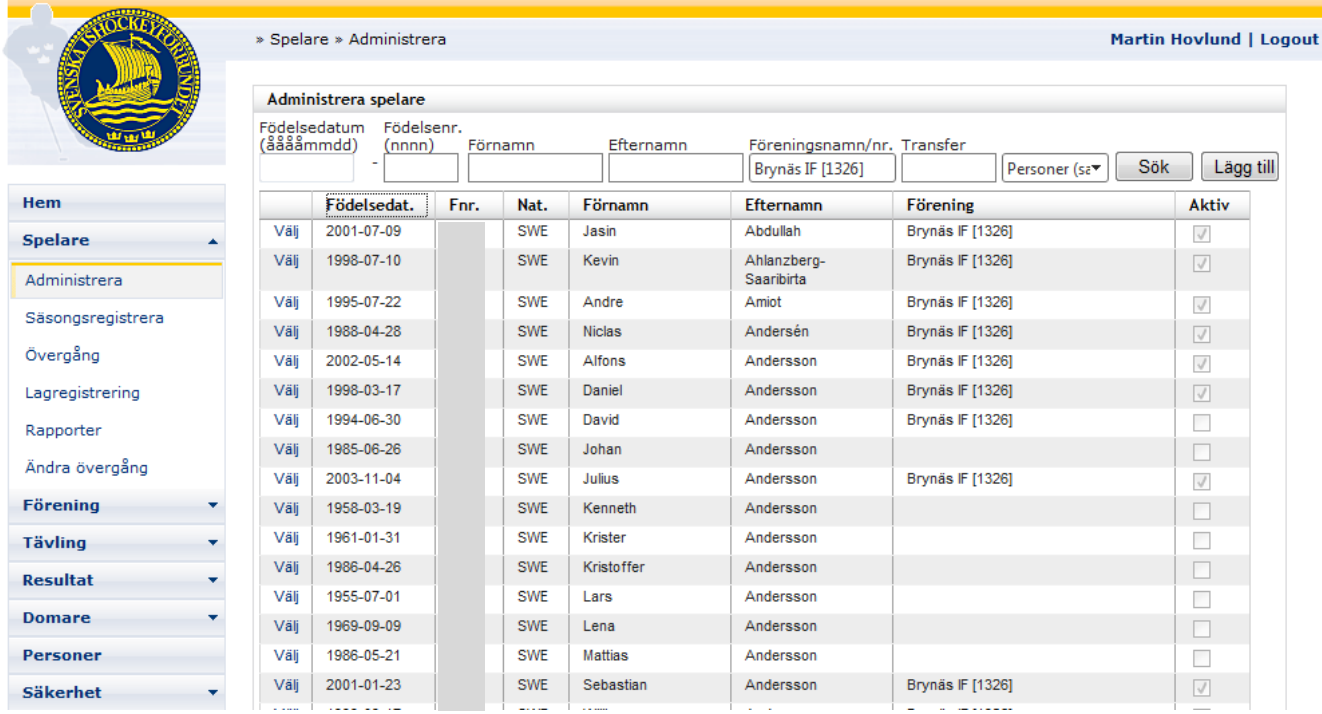

# <span id="page-9-0"></span>**4.2 Redigera**

När du valt spelaren får du upp följande bild där du kan redigera informationen om spelaren. Förutom grundinformationen kan du här även uppdatera kontaktinformation (Fliken Kontakt) för spelaren och se information om tidigare säsongsregistreringar (Fliken Registrering). Du hittar även uppgifter om spelarens avtal och lagregistreringar här.

Tips: Du kan flytta mellan de olika flikarna genom att trycka ALT + <Understruken bokstav> för att komma till respektive flik. Vill du visa kontaktfliken trycker du ALT+K.

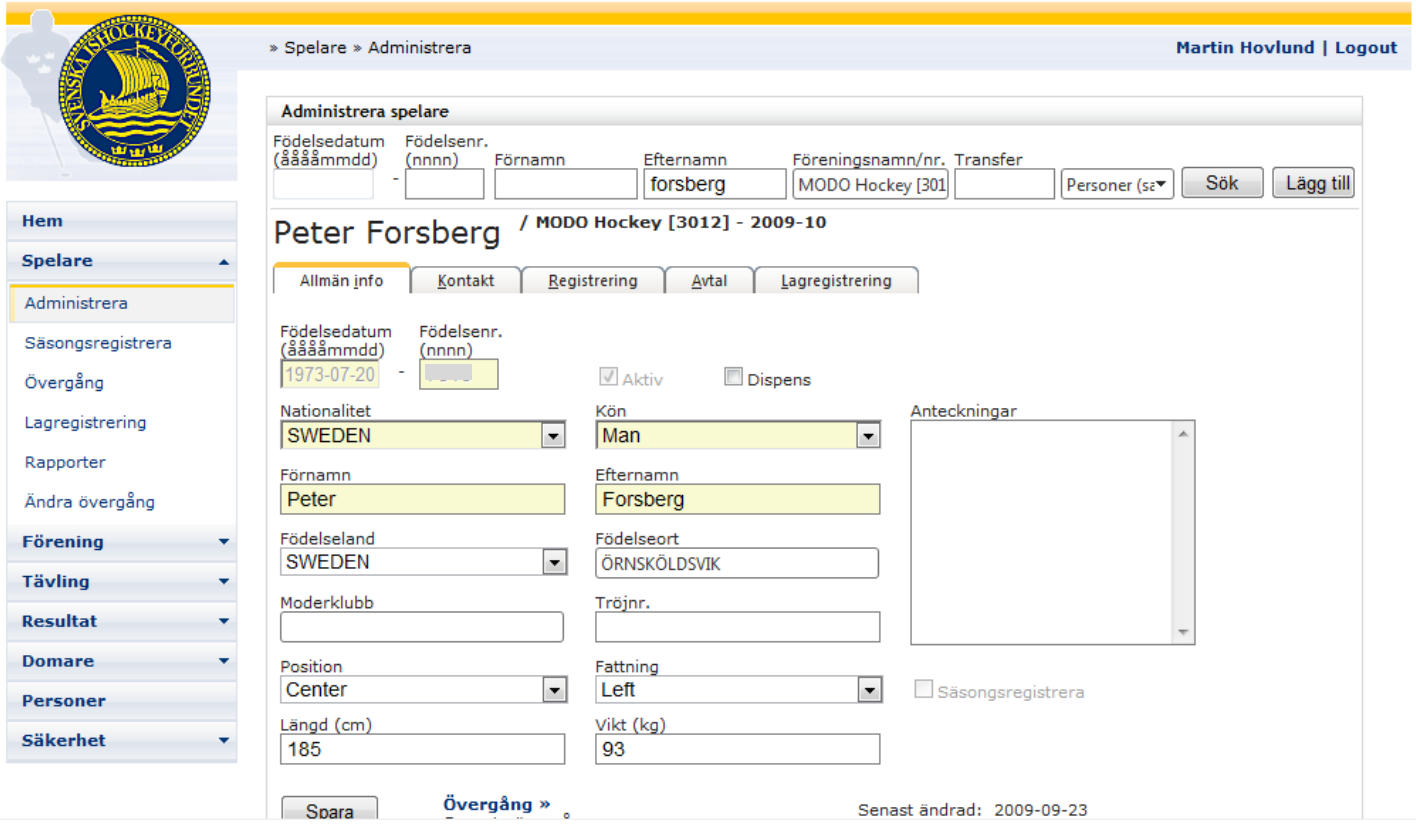

För att säsongsregistrera spelaren markerar du kryssrutan Säsongsregistrera, och trycker på knappen Spara. Om kryssrutan är avaktiverad beror det på att spelaren redan har en säsongsregistrering på aktuell säsong, och kan inte registreras utan att en övergång görs. Kontakta administrerande förbund i dessa fall!

#### <span id="page-10-0"></span>**4.3 Kontaktinformation**

Klicka på fliken Kontakt för att visa/redigera kontaktinformationen. Mata in informationen och tryck på spara.

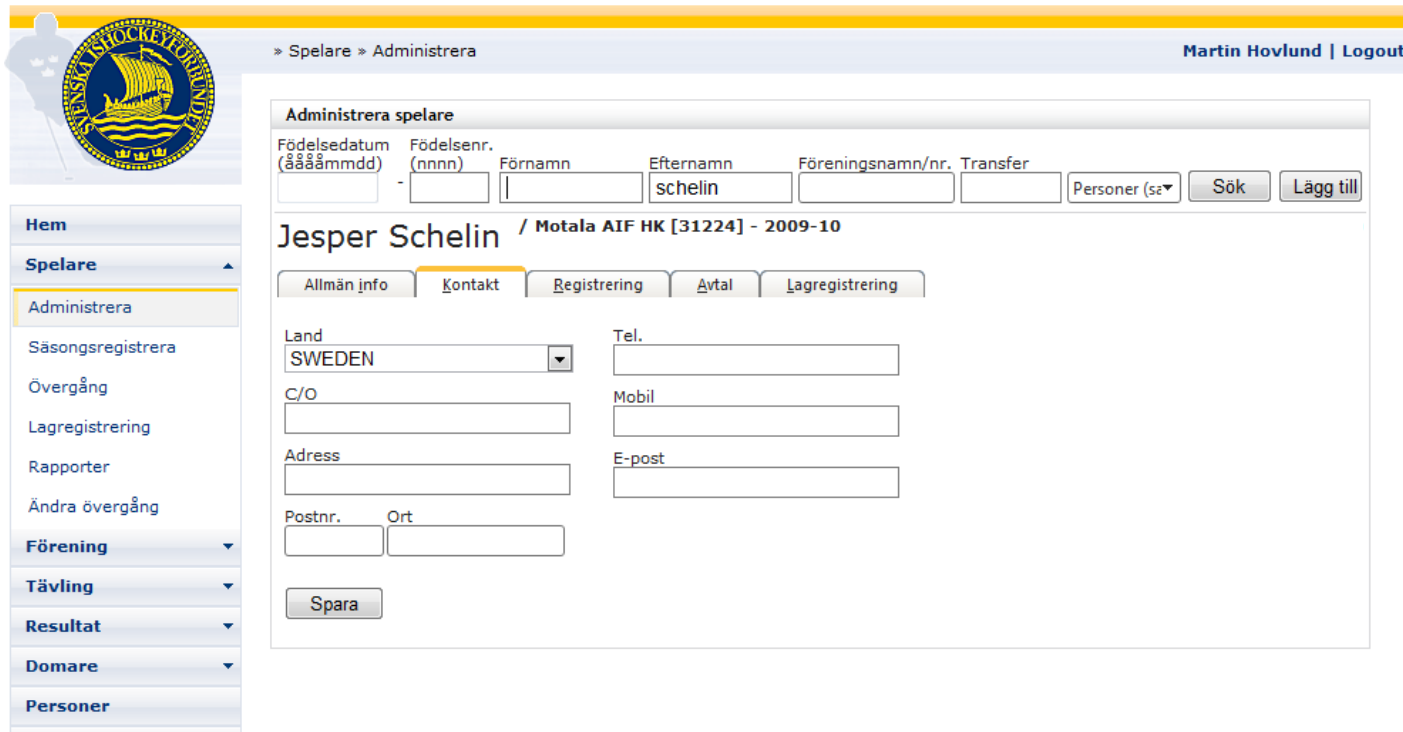

### <span id="page-10-1"></span>**4.4 Dubbletthantering**

Säkerhet

Hantering av personer som ligger som dubbletter görs med hjälp av dubbletthanteringen. Här kan du slå samman informationen från två olika poster så dubbletten försvinner.

- 1. Sök upp personen du vet finns som dubblett.
- 2. Välj vilken dubblett du vill slå ihop till 1.
- 3. Med hjälp av kryssrutorna väljer du vilken information du vill behålla, vill du behålla allt från den ena personen kryssar du i rutan "behåll". Vill du ha med info från båda personerna så kryssar du i rutan för vilken information som ska följa med.
- 4. Slå samman personerna.

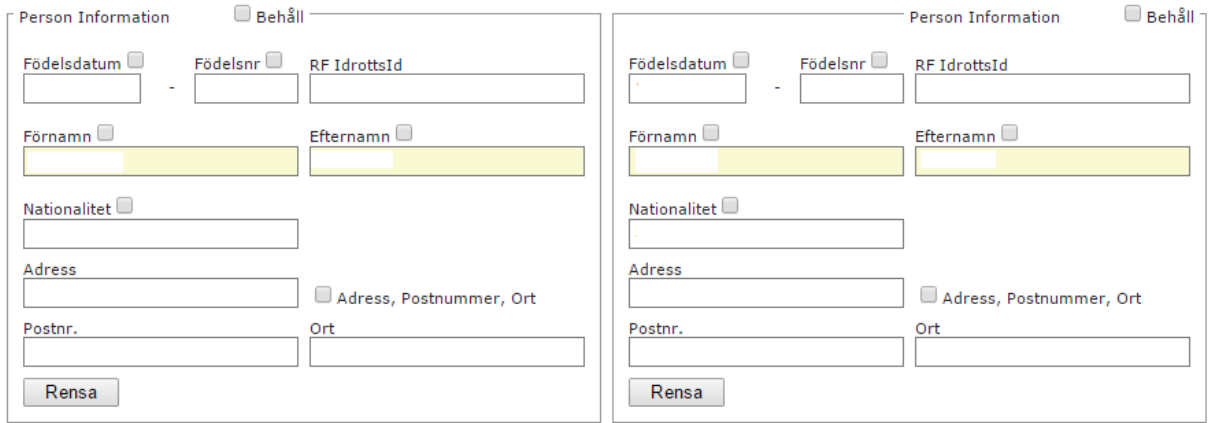

# <span id="page-11-0"></span>**4.5 Registrering**

Klicka på fliken Registrering för att visa spelarens säsongsregistrering och historiska registreringar.

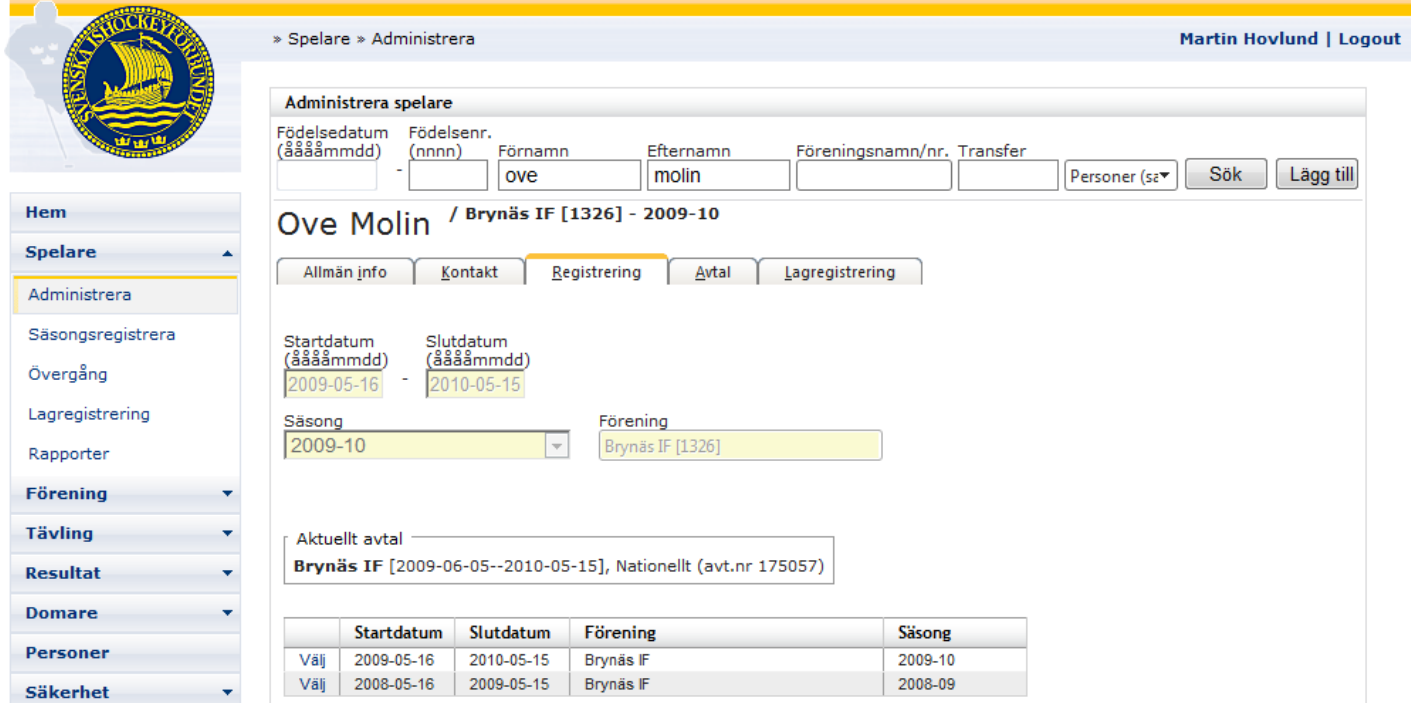

# <span id="page-11-1"></span>**4.6 Avtal**

Klicka på fliken Avtal för att visa/registrera spelaravtal och avtalshistorik. Det krävs en viss typ av rättighet för att kunna visa och registrera den här informationen.

# <span id="page-11-2"></span>**4.6.1 ITC**

Kryssa i rutan "ITC Godkänd" om spelaren har godkänt den.

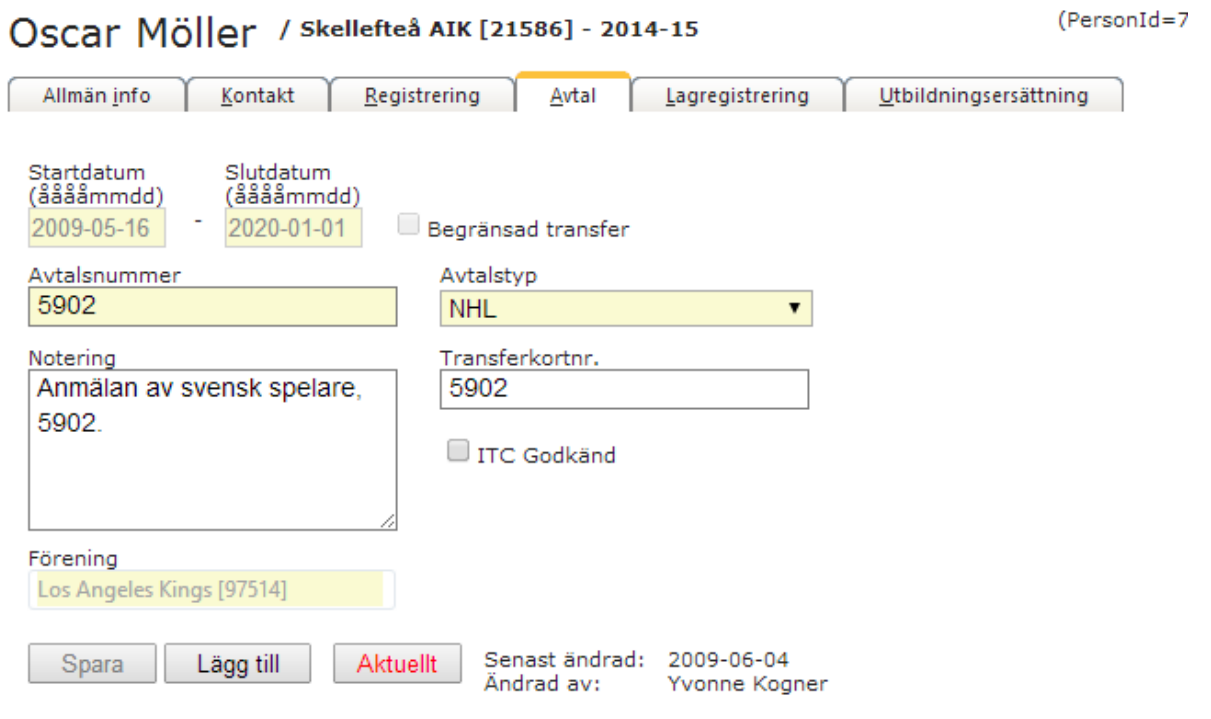

#### <span id="page-12-0"></span>**4.6.2 Redigera/Lägg till avtal**

Här kan du lägg till avtal som saknas på en spelare. Sök upp spelare under Spelare-Ändra avtal. Välj mellan vilka två år det nya avtalet ska finnas.

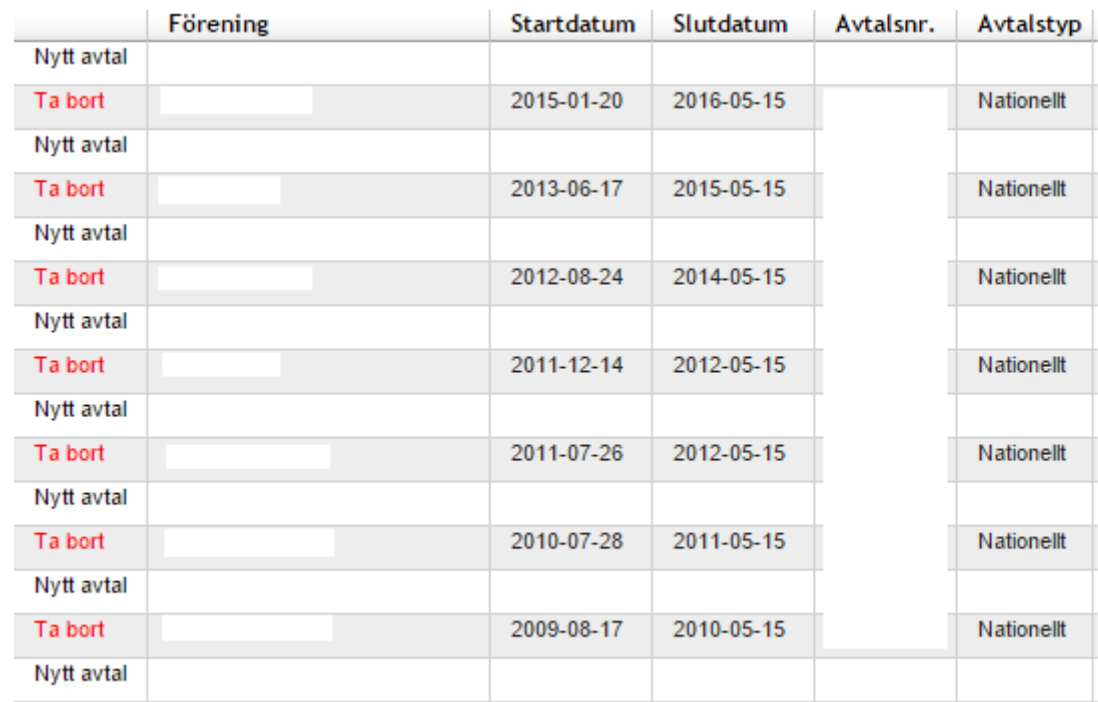

# <span id="page-12-1"></span>**4.7 Lagregistreringar**

Klicka på fliken Lagregistrering för att visa/registrera spelarens lagregistreringar. Det krävs en viss typ av rättighet för att kunna visa och registrera lagregistreringar.

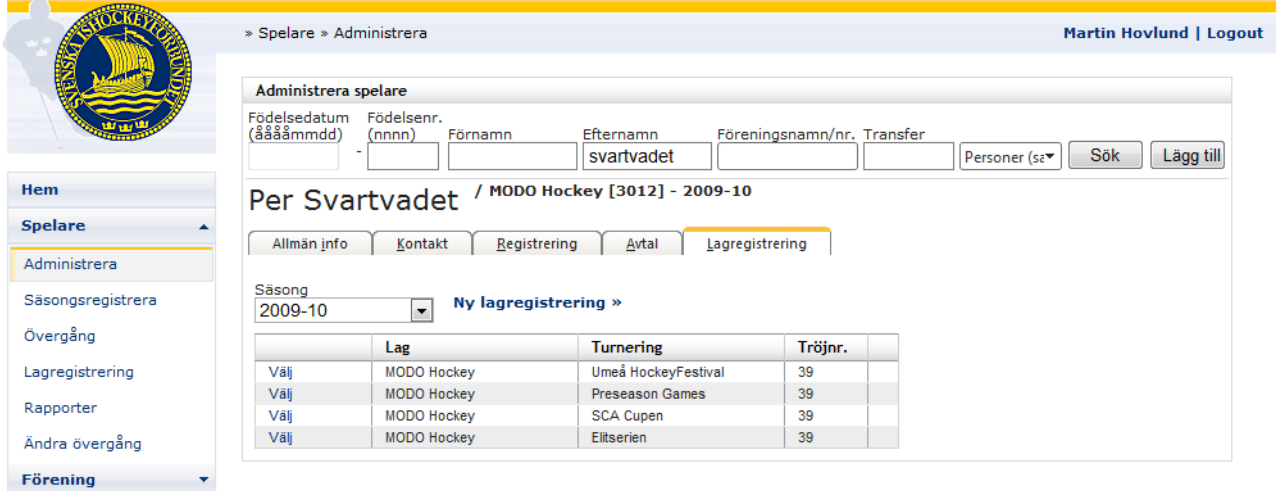

Du kan välja att visa lagregistreringar ifrån en tidigare säsong, eller lägga till en ny genom att trycka på "Ny lagregistrering" (Se Lagregistrering [nedan\)](#page-15-1).

# <span id="page-13-0"></span>**4.8 Utbildningsersättning**

Klicka på fliken utbildningsersättning för att visa/registrera utbildningsersättning för en spelare. Det krävs viss rättighet för att administrera utbildningsersättningar.

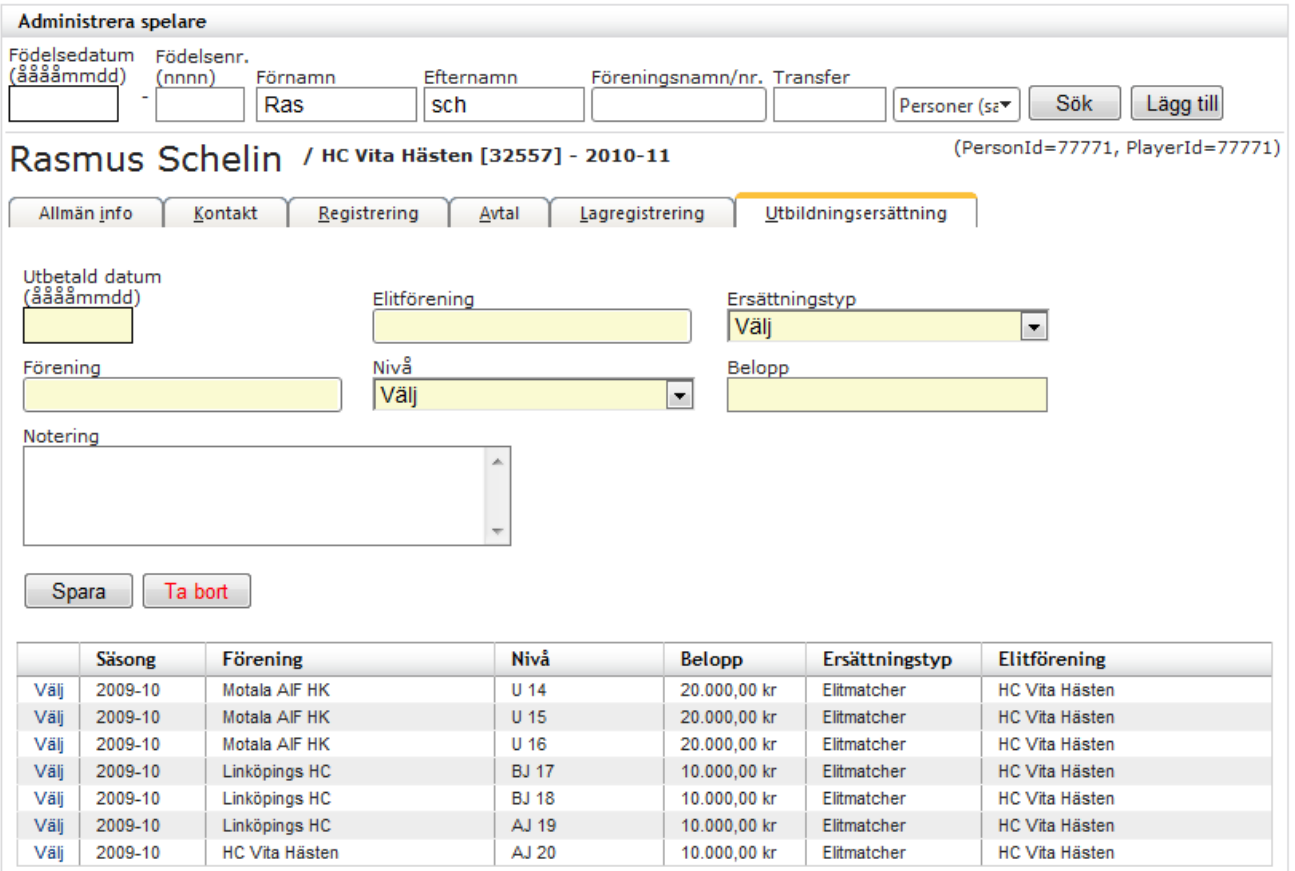

<span id="page-14-0"></span>Du kan göra spelarövergångar i systemet. Det krävs en viss typ av rättighet för att kunna göra spelarövergångar.

- 1. Välj Spelare Övergång i menyn.
- 2. Mata in informationen du söker, och tryck på knappen Sök.

I exemplet nedan har en sökning gjorts på efternamn "Svartvadet".

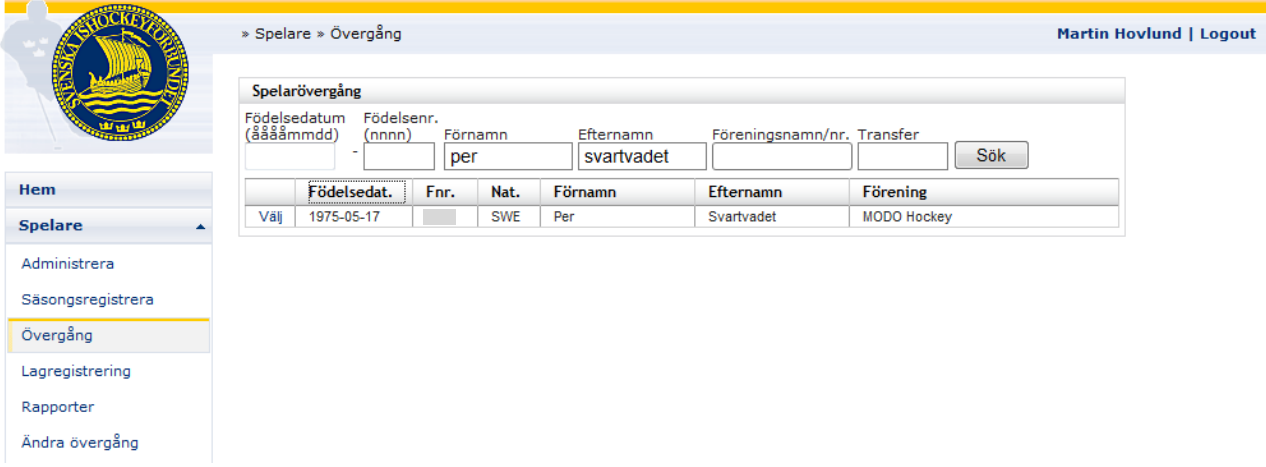

3. Resultatet av din sökning visas i en lista. Klicka på Välj för att visa spelaren.

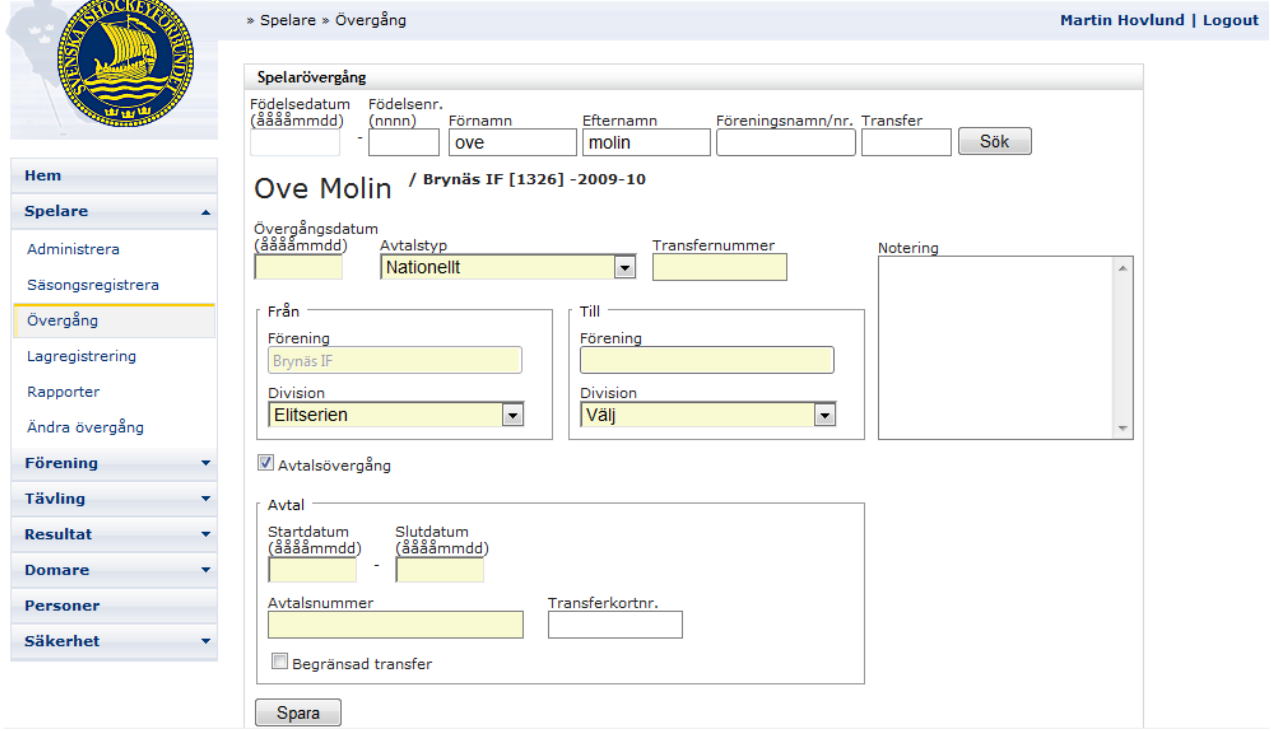

- 4. Fält med gul bakgrund måste fyllas i. Systemet känner automatiskt av om spelaren har ett befintligt avtal, i dessa fall krävs att man registrerar ett nytt avtal på spelaren.
- 5. Mata in all information om övergången och tryck på knappen Spara.

# <span id="page-15-0"></span>**5.1 Ändra övergång**

- 1. Gå in på ändra övergång.
- 2. Sök upp den spelare som du vill redigera en övergång för.
- 3. Välj sedan den spelare du söker.
- 4. I den översta listan finnas alla övergångar som gjorts, om övergången existerar välj den i lista.
- 5. Ändra sedan registrerad till och från samt kontrakt till och från.
- 6. Tryck på Spara.

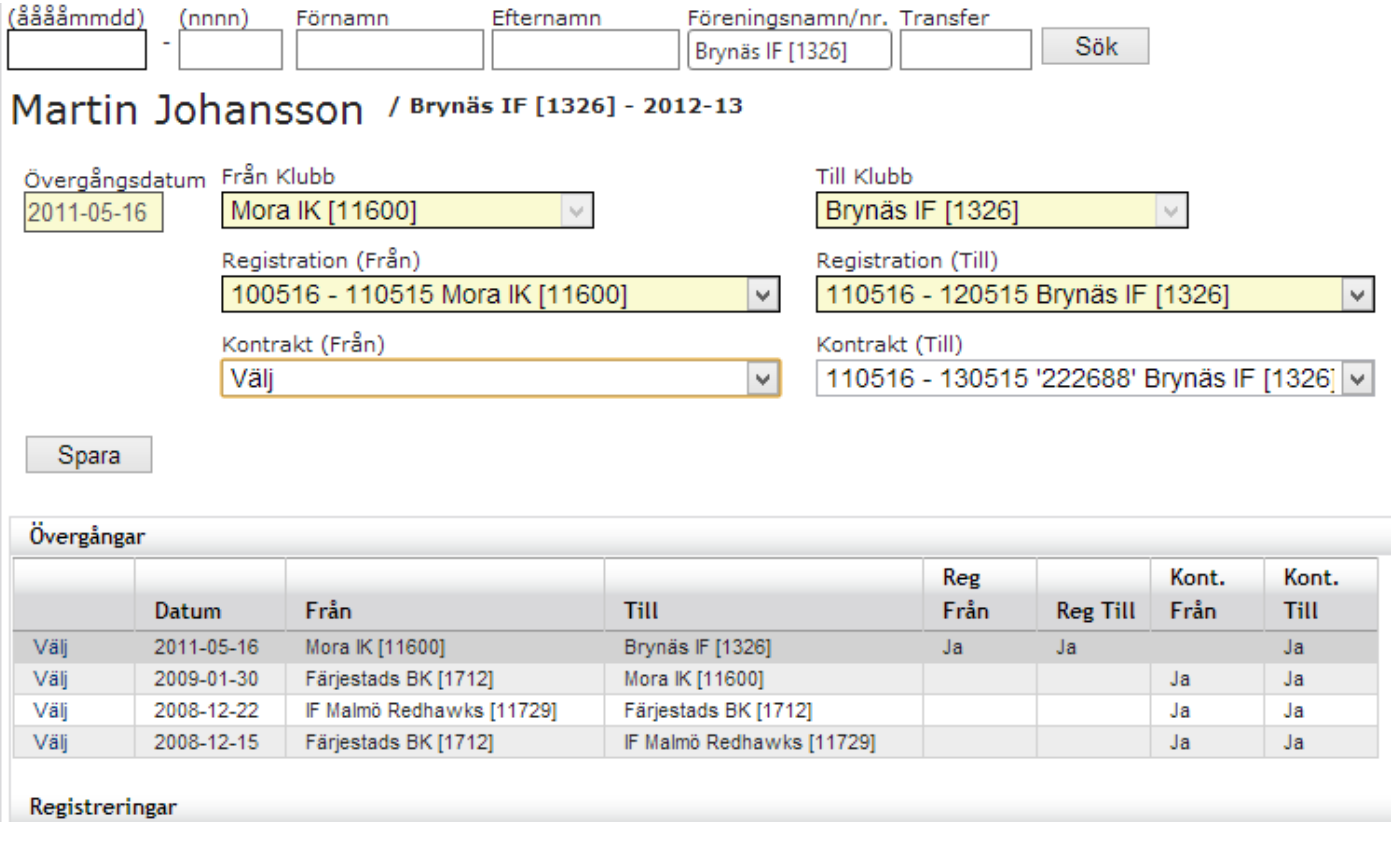

# <span id="page-15-1"></span>**5.2 Ångra E-övergång**

Vill du ångra en genomförd E-övergång så söker du upp spelaren du gjort övergången på. Då klickar då på knappen "Ångra övergång" för att övergången ska inaktiveras.

# Övergången är genomförd

Ångra övergång

#### <span id="page-16-0"></span>**5.3 E-övergång**

Du kan göra elektroniska spelarövergångar och avtal i systemet. För detta krävs en viss typ av rättighet. De klubbar som aktiverat konton för E-övergångar kommer själva att kunna administrera och betala övergångar och avtal direkt i systemet.

#### <span id="page-16-1"></span>**5.4 Tidsfönster**

E-övergångar kan göras från klockan 00:00 – 17:00 vardagar och 00:00-14:00 helgdagar. Detta under matchsäsong\*. Övergångar som blir godkända\*\* efter klockan 17:00, kommer att verkställas dagen efter.

Under perioden 16 februari t.o.m. 31 maj kommer inga E-övergångar att kunna göras, men nya avtal kan tecknas med klubbens egna spelare.

Under perioden 1 juni t.o.m. 31 augusti kan övergångar göras när som helst på dygnet, och verkställs samma dag som de blir godkända.

\* Matchsäsong avser 1 september till 31 januari. Orsaken till tidsbegränsningen under matchsäsong är att laguppställningarna skall vara klara innan matchen öppnas av resultatrapportören.

\*\* En övergång anses som godkänd när frånträdande klubb har godkänt övergången, och den är betald.

### <span id="page-16-2"></span>**5.5 Ny E-övergång**

En E-övergång initieras av tillträdande klubb.

- 1. Välj Spelare E-övergång Skapa i menyn.
- 2. Mata in spelaren som skall göra en övergång, och tryck på knappen Sök.
	- I exemplet nedan har en sökning gjorts på efternamn "Svartvadet".

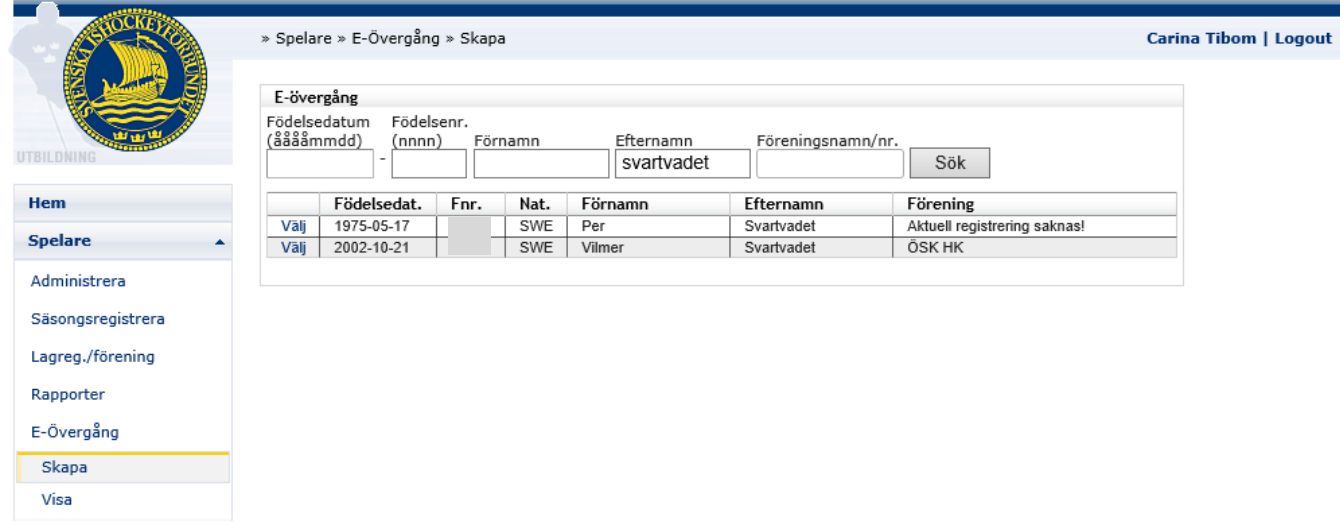

3. Resultatet av din sökning visas i en lista. Klicka på Välj för att visa spelaren.

4. Välj vilken klubb övergången ska göras till. Om du bara administrerar övergångar för en klubb sker det automatiskt. Tryck sedan på nästa.

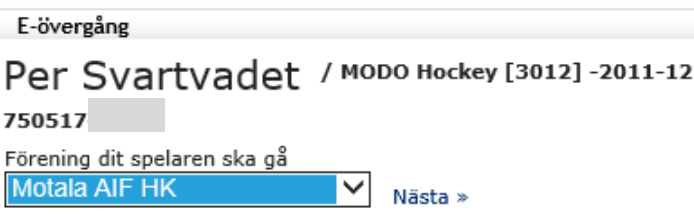

5. Systemet kontrollerar nu divisionstillhörighet för spelaren. Om avtal krävs för den aktuella serietillhörigheten kommer den att vara förvald. Avtal för U15 spelare och yngre är inte tillåtet, och inte valbart. För övriga serier kan man själv välja om man vill göra en avtalsregistrering eller inte. Vid avtalsövergång måste man även ange ett slutdatum för avtalet. Tryck på Skapa för att fortsätta.

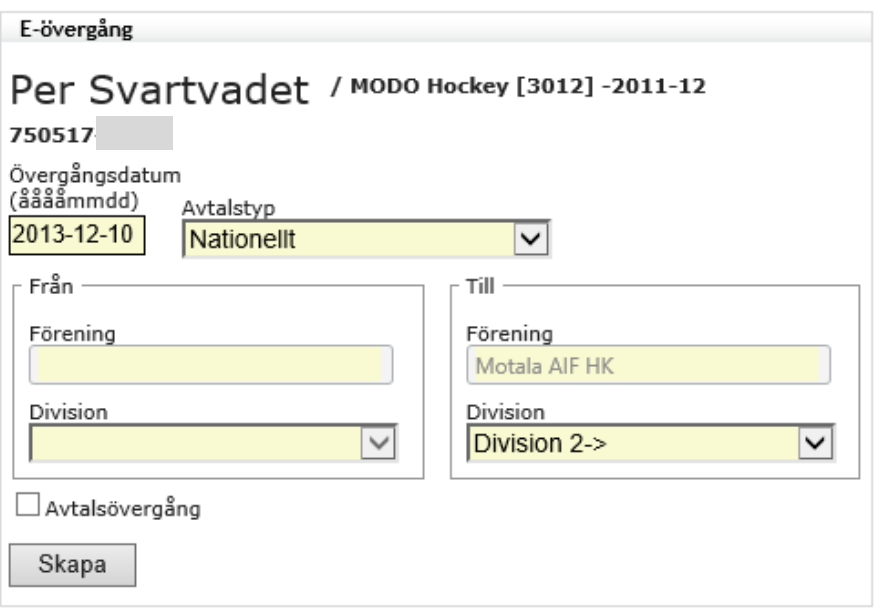

6. Övergången är nu klar för betalning. Skriv ut övergångsblanketten (PDF-länk) och se till att spelaren (och vårdnadshavare i förekommande fall) skriver under blanketten. Den förvaras sedan hos klubben för att kunna visas upp om tvist skulle uppstå. Tryck sedan på betala.

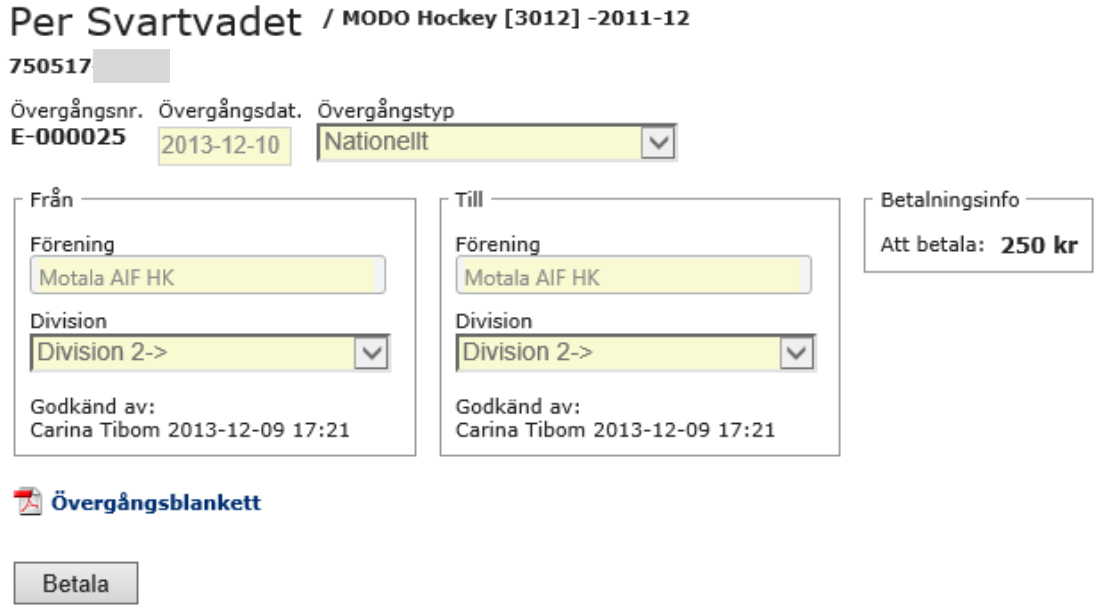

7. När du genomför betalning kommer du att skickas vidare till en betalningsfunktion utanför TSM. Tryck på till Betalning för att komma till Payex.

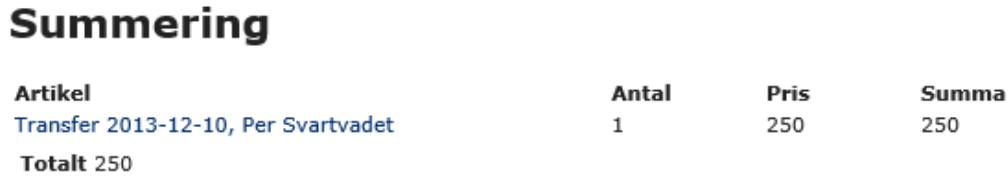

#### Till betalning

8. Välj betalsätt, och slutför transaktionen. I exemplet nedan har Direktbetalning via Nordea gjorts. När transaktionen är klar kommer du tillbaka till TSM.

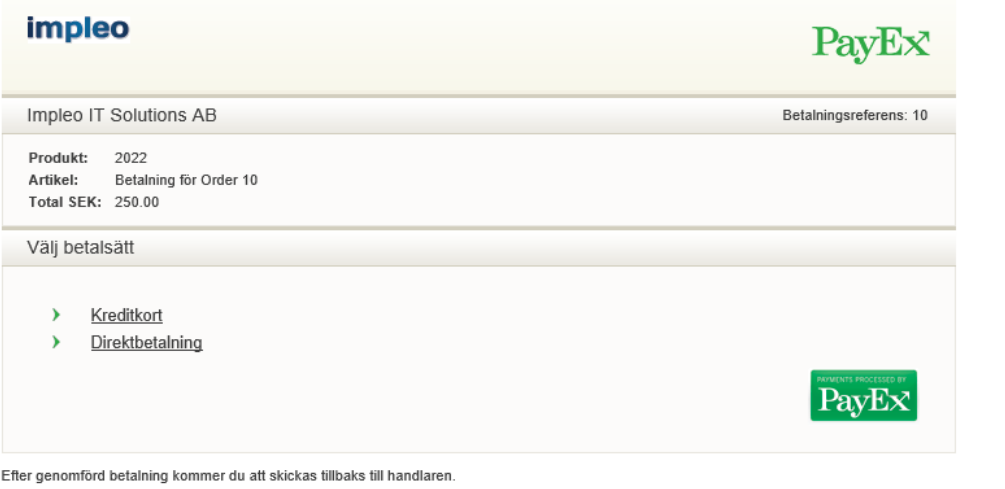

9. Val av bank, tryck betala.

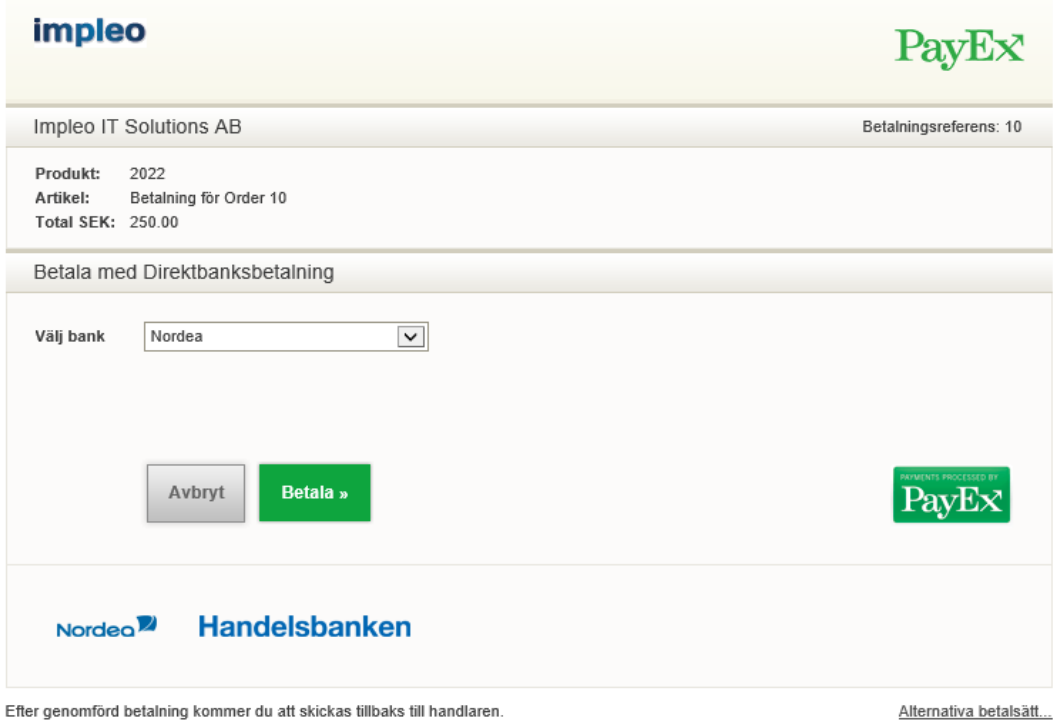

- <span id="page-19-0"></span>1. Välj Spelare – E-övergång – Visa i menyn.
- 2. Sök fram den eller de övergångar du vill se. I exemplet nedan har sökning gjorts på förening "Motala AIF HK".

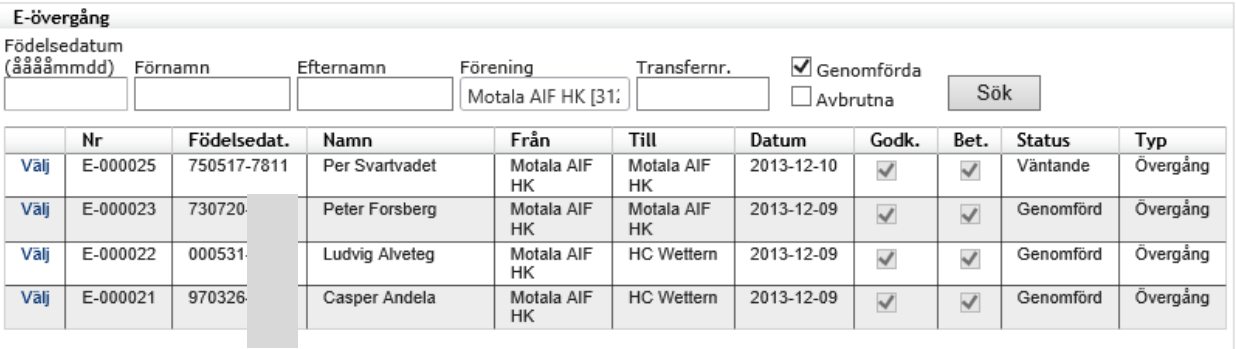

# <span id="page-20-0"></span>**6 Lagregistrering**

Du kan göra lagregistreringar i systemet. Det krävs en viss typ av rättighet för att kunna göra lagregistreringar. För att kunna lagregistrera en spelare krävs att spelaren är säsongsregistrerad på aktuell säsong.

1. Välj Spelare – Lagregistrering i menyn.

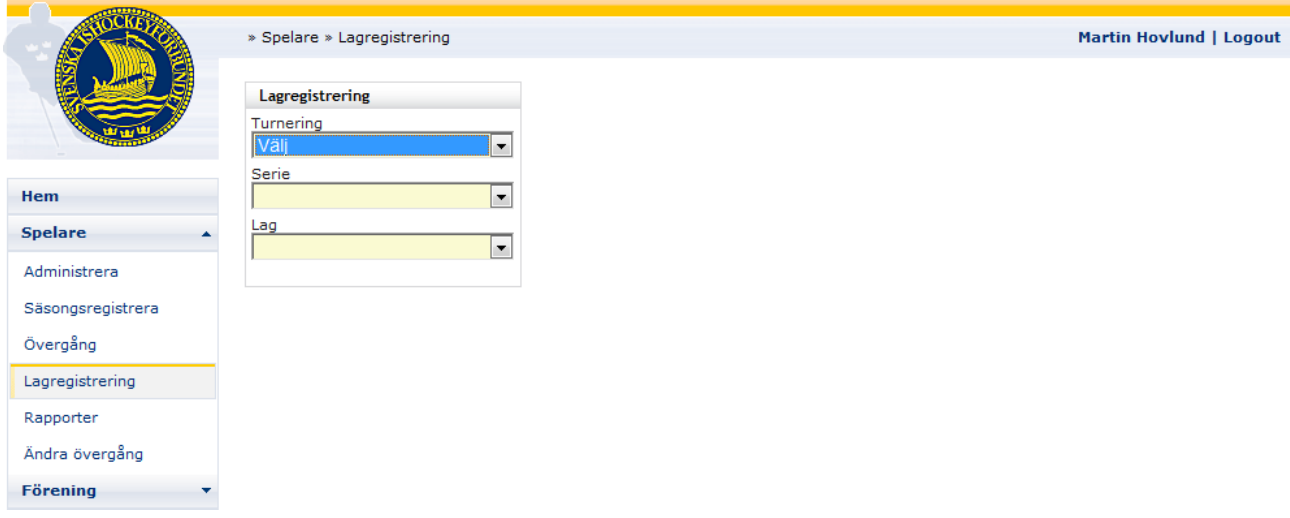

2. Välj division, serie och lag. Lagets spelare visas i listan, och du kan även se hur många spelare som är registrerade. Tryck på knappen Välj ett annat lag om du vill mata in spelare på ett annat lag i serien.

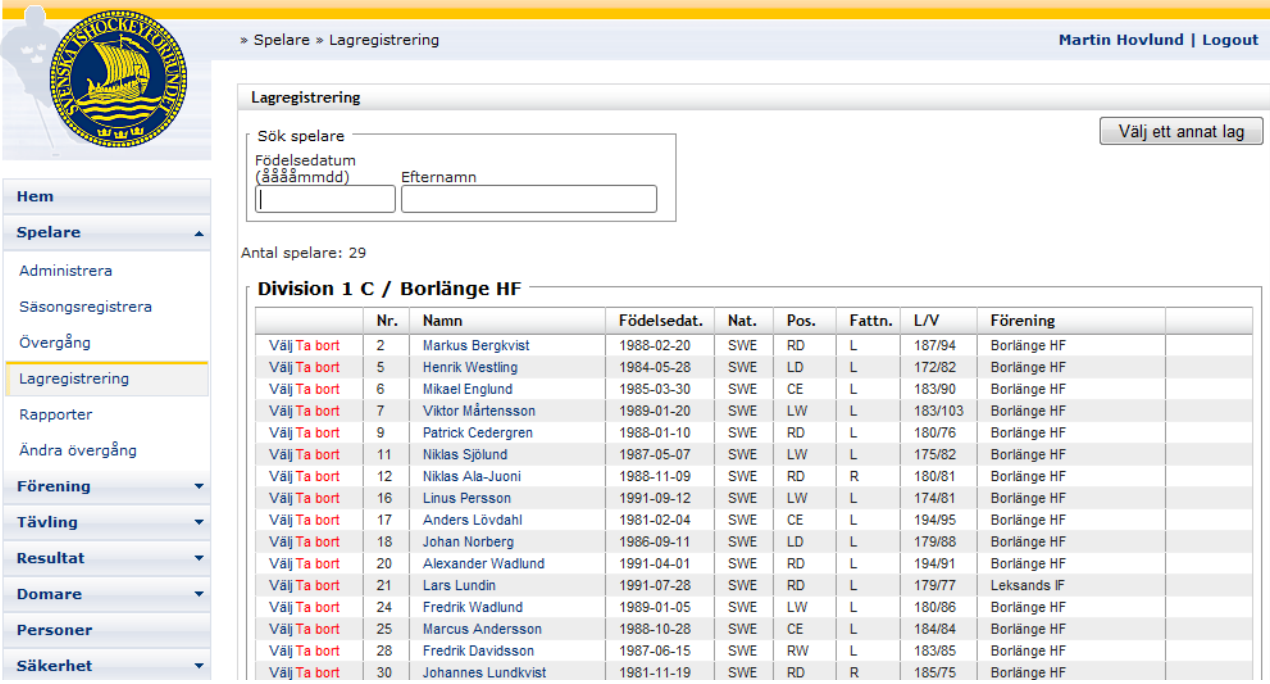

#### <span id="page-21-0"></span>**6.1 Ny lagregistrering**

1. Sök fram den spelare du vill registrera på laget genom att söka på födelsedatum alternativt efternamn. Om du tryckt på "Ny lagregistrering" ifrån "Spelare – Administrera – Lagregistrering" kommer den spelare att vara förvald, och du behöver inte söka fram spelaren på nytt.

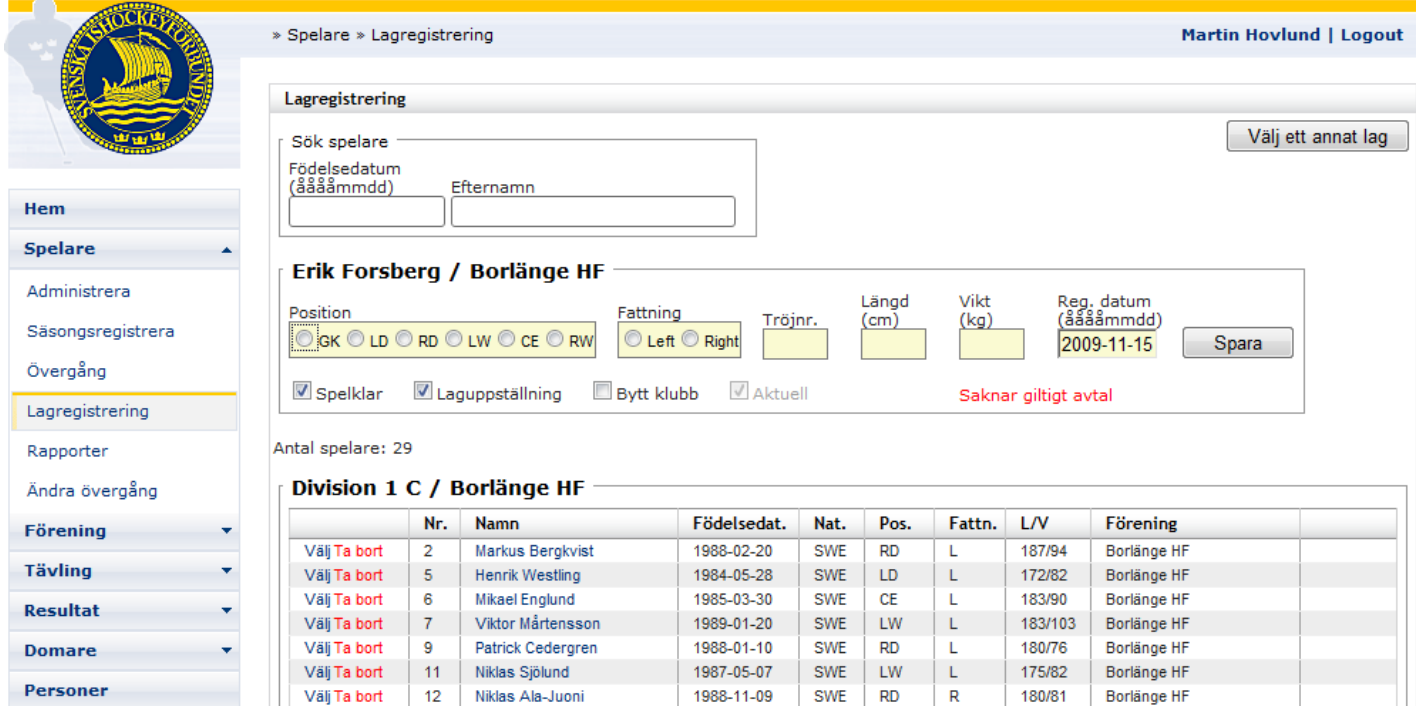

2. Mata in position, fattning, längd, vikt samt registreringsdatum. Alla fält måste fyllas i. Tryck på knappen spara för att lägga till spelaren till laget.

# <span id="page-21-1"></span>**6.2 Ändra lagregistrering**

När du har valt ett lag kan du ändra befintliga lagregistreringar.

- 1. Välj en spelare ur laguppställningen genom att trycka på länken "Välj" på i den första kolumnen på spelaren som du vill ändra.
- 2. Ändra informationen som önskas och tryck på knappen spara.

#### <span id="page-21-2"></span>**6.3 Ta bort Lagregistrering**

När du har valt ett lag kan du ta bort befintliga lagregistreringar.

- 1. Tryck på länken "Ta bort" i den första kolumnen på spelaren som skall tas bort ifrån laget.
- 2. Bekräfta borttagningen genom att trycka på knappen OK.

Du kan gå in och redigera grundinformation om en spelare genom att klicka på namnet på spelaren, då kommer du direkt till formuläret för att redigera spelare (Se [ovan,](#page-9-0) Befintlig Spelare- [Redigera.](#page-9-0))

<span id="page-22-0"></span>Uppläggning av användare och nivåer sker under menyalternativet Säkerhet. Beroende på vilka rättigheter man har i systemet kan man se menyn och dess olika funktioner, alternativt vissa av funktionerna.

# <span id="page-22-1"></span>**7.1 Användare**

Här administreras användarna i systemet. Välj Säkerhet – Användare i menyn.

#### <span id="page-22-2"></span>**7.1.1 Sök**

Du kan söka fram en befintlig användare i systemet.

- 1. Du kan söka på födelsedatum, födelsenr, förnamn, efternamn och användargrupp. Mata in sökkriterier och tryck på knappen sök.
- 2. Välj sedan en användare i listan genom att klicka på den användare du vill ta fram.

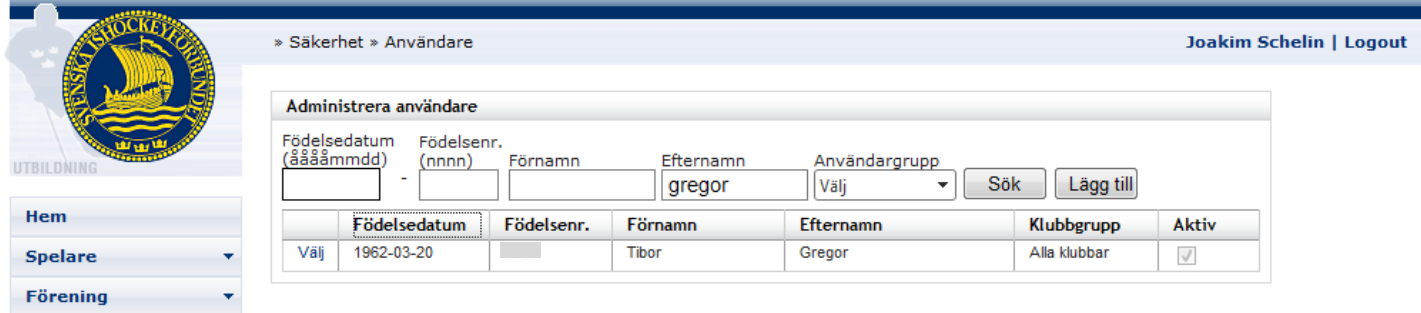

# <span id="page-22-3"></span>**7.1.2 Ny**

Tryck på knappen Lägg till för att registrera en ny användare. För att kunna registrera en ny användare krävs att det finns ett giltigt personnummer. Systemet tillåter inte registrering av användare med felaktiga personnummer.

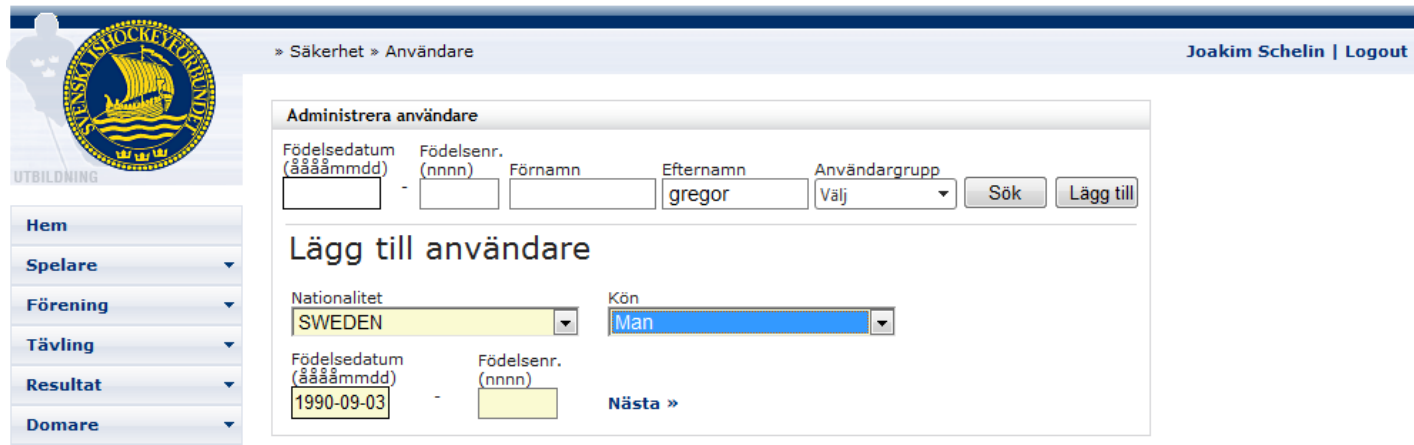

Först matar du information om nationalitet, kön, födelsedatum och födelsenr. När du trycker på "Nästa >>" gör systemet en kontroll om personen redan finns i databasen. Om användaren finns kommer den automatiskt att visas på skärmen, och om personen finns i databasen kommer namnuppgifter att hämtas. Sedan fortsätter du med att redigera posten enligt [Användare](#page-22-1) -

# <span id="page-24-0"></span>**7.1.3 Redigera**

När du valt en användare eller påbörjat en registrering av en ny användare visas följande bild. Fält med gul bakgrund måste fyllas i. När du spara en ny användare alternativt ändrar lösenordet, kommer systemet att automatiskt skicka ett mejl till användaren med inloggningsinformation.

Det krävs att en användare är knuten såväl till en användargrupp som till en klubbgrupp. Denna information anger vilka rättigheter en användare har i systemet, och vilka klubbar användaren har rätt att administrera.

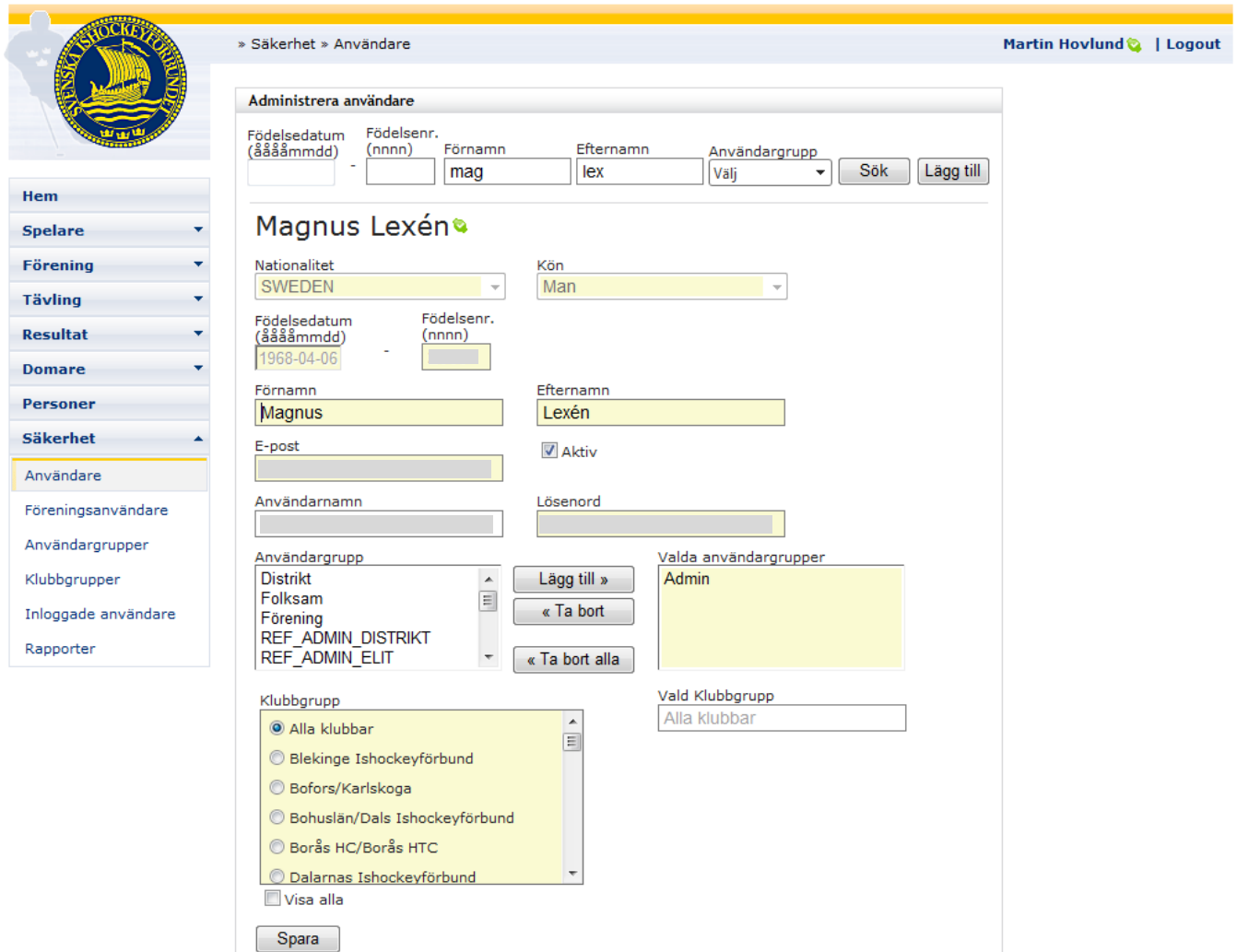

Varje gång du ändrar information om e-post eller lösenord kommer ett nytt mejl med inloggningsinformation att skickas till användaren.

Vill du hindra användaren från att logga in i systemet tar du bort krysset i fältet Aktiv.

#### <span id="page-25-0"></span>**7.2 Föreningsanvändare**

Välj Säkerhet – Föreningsanvändare i menyn för att administrera föreningsanvändare.

- 1. Mata in föreningen du vill administrera användare för.
- 2. Trycker du på knappen Sök visas samtliga föreningsanvändare för den valda klubben. Tryck på länken Välj för att redigera användaren.

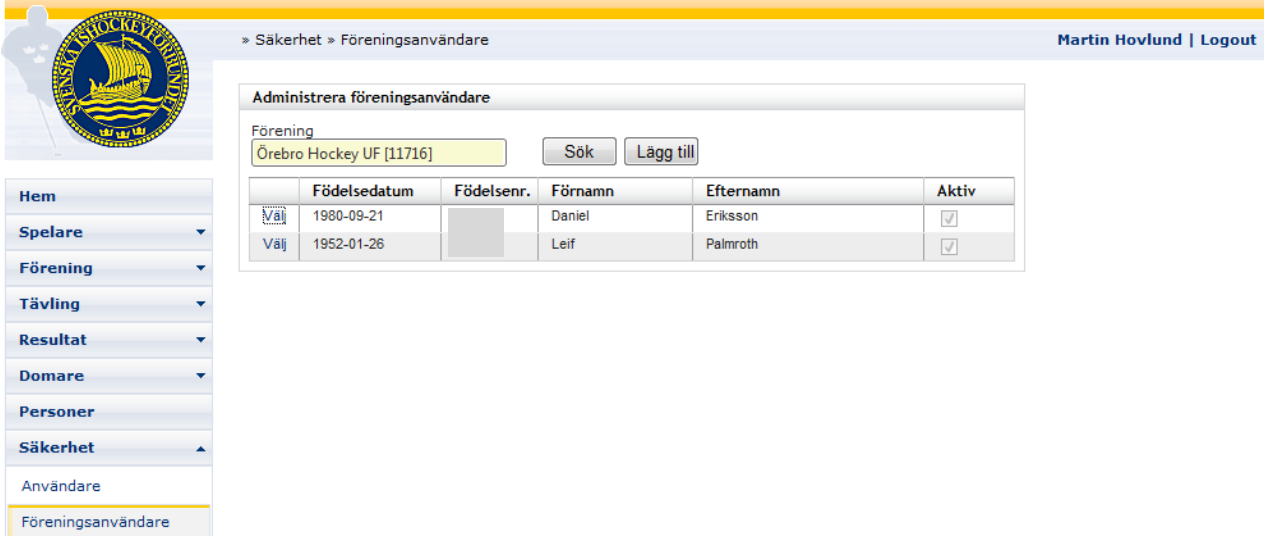

3. För att lägga till en föreningsanvändare trycker du på knappen Lägg till. För att kunna registrera en ny användare krävs att det finns ett giltigt personnummer. Systemet tillåter inte registrering av användare med felaktiga personnummer.

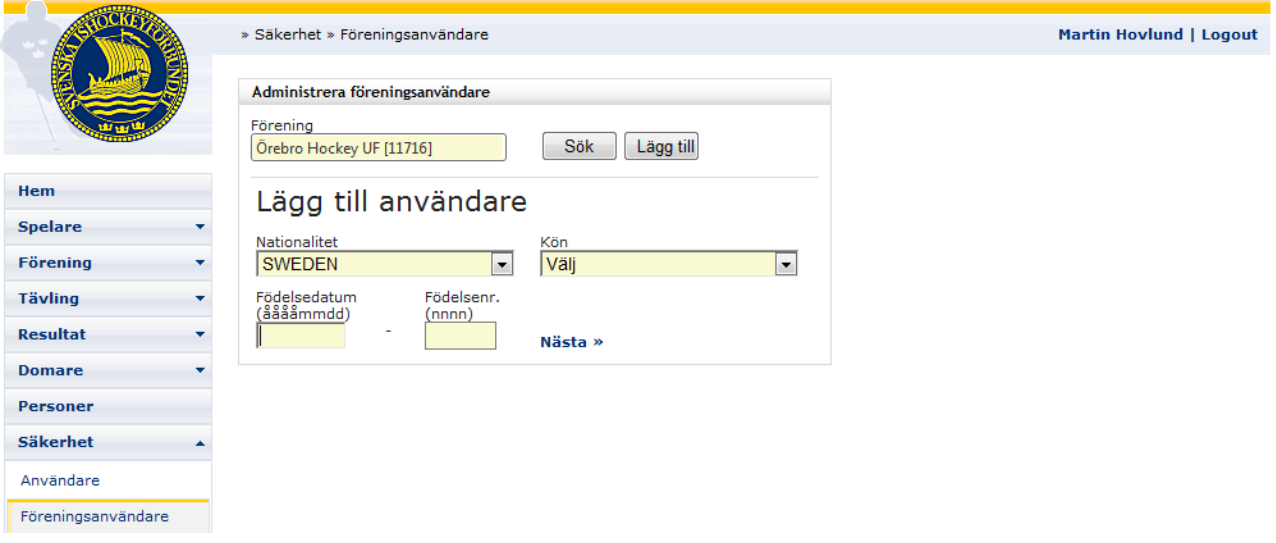

4. Samtliga fält (gul bakgrund) måste fyllas i för att du ska kunna spara posten.

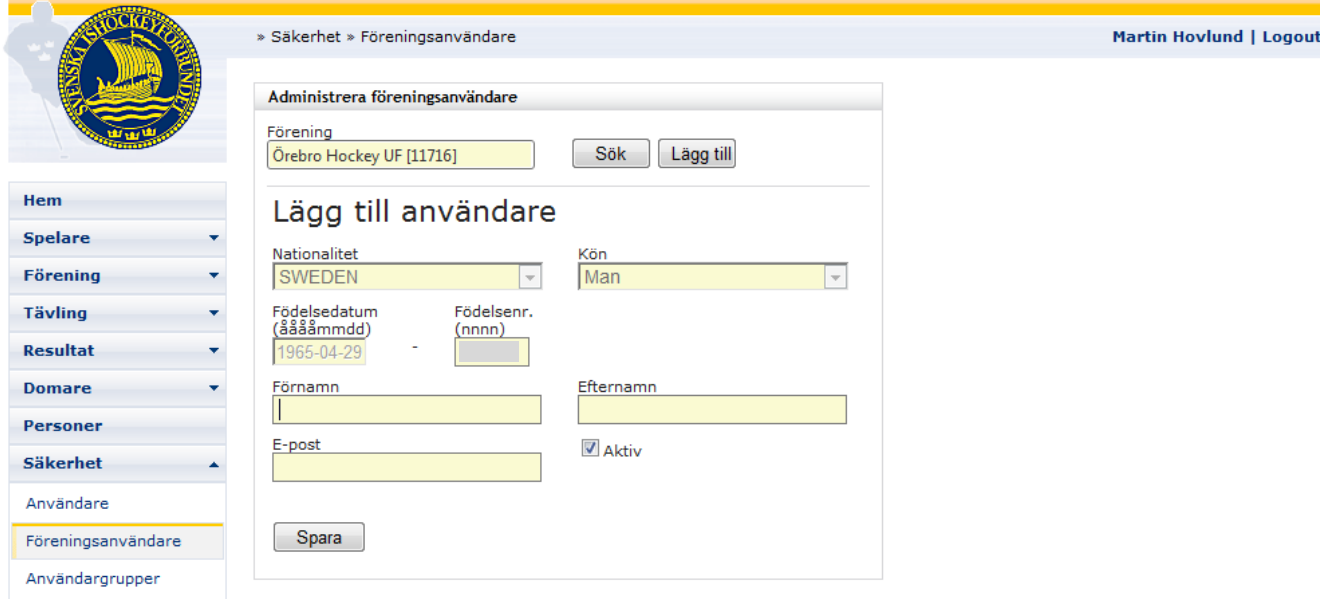

5. Spara posten genom att trycka på knappen Spara. Då skickas även ett mejl till användaren med inloggningsinformation.

Varje gång du ändrar information om e-post eller lösenord kommer ett nytt mejl med inloggningsinformation att skickas till användaren. Vill du hindra användaren från att logga in i systemet tar du bort krysset i fältet Aktiv.

# <span id="page-26-0"></span>**7.3 Användargrupper**

**CONTRACTOR** 

Här administreras systemets olika användargrupper. Välj Säkerhet – Användargrupper i menyn.

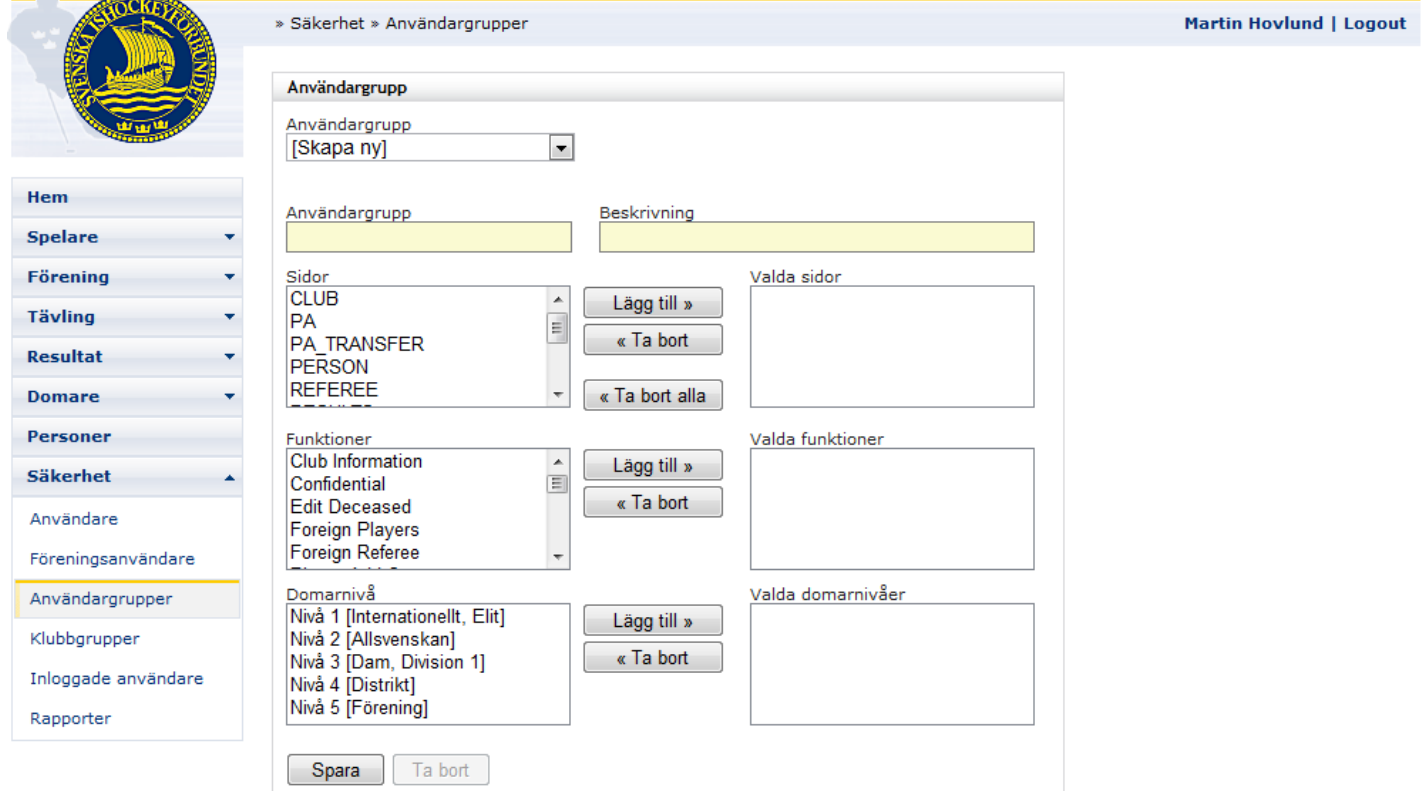

I listan användargrupp väljer du en befintlig användargrupp att redigera, eller att skapa en ny genom att välja [Skapa ny].

Valda sidor bestämmer vilka menyalternativ som gäller för användargruppen. Lägg till/ta bort sidor genom att trycka på knapparna mellan listrutorna Sidor och Valda sidor.

Valda funktioner bestämmer vilka funktioner användargruppen har rätt att köra i systemet. Lägg till/ta bort funktioner genom att trycka på knapparna mellan listrutorna Funktioner och Valda funktioner.

Valda domarnivåer bestämmer vilka domarnivåer användargruppen har rätt att administrera i systemet. Lägg till/ta bort domarnivåer genom att trycka på knapparna mellan listrutorna Domarnivå och Valda domarnivåer.

Spara användargruppen genom att trycka på knappen Spara.

# <span id="page-27-0"></span>**7.4 Klubbgrupper**

Här administreras systemets olika klubbgrupper. Välj Säkerhet – Klubbgrupper i menyn.

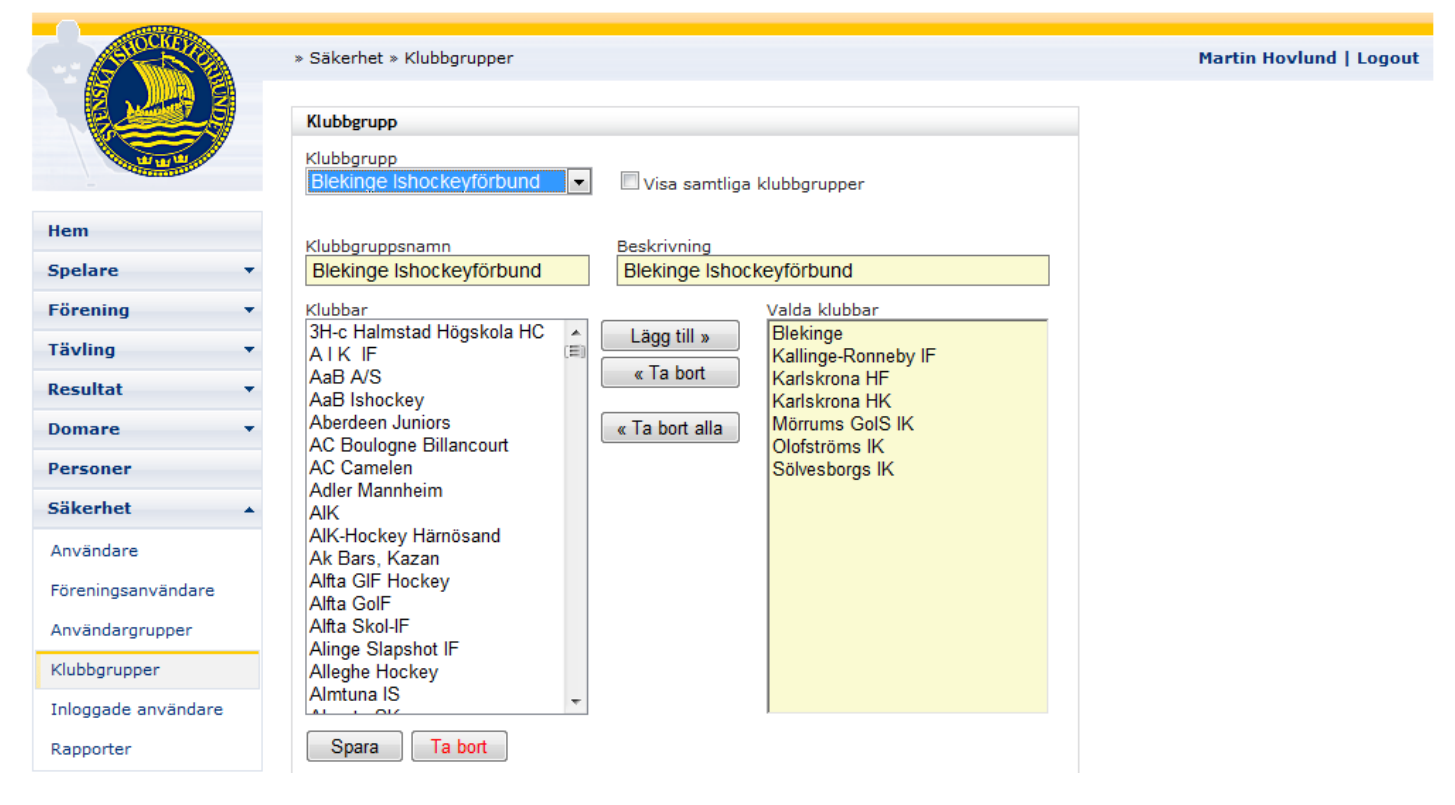

I listan Klubbgrupp väljer du en befintlig klubbgrupp att redigera, eller att skapa en ny genom att välja [Skapa ny]. Om du kryssar i "Visa samtliga klubbgrupper" visas även de enskilda föreningarnas klubbgrupper; t. ex klubbgruppen "Brynäs IF" som endast har klubben "Brynäs IF" vald.

Valda klubbar bestämmer vilka menyalternativ som gäller för användargruppen. Lägg till/ta bort klubbar genom att trycka på knapparna mellan listrutorna Klubbar och Valda klubbar.

Spara klubbgruppen genom att trycka på knappen Spara.

# <span id="page-27-1"></span>**7.5 Inloggade användare**

Här kan du se vilka användare som är inloggade. Välj Säkerhet – Användargrupper i menyn.

# <span id="page-28-0"></span>**8 Rapporter**

# <span id="page-28-1"></span>**8.1 Spelare per förening**

Du kan skriva ut listor över ett distrikts eller en förenings spelare, eller skriva ut spelare som deltar i en viss turnering. Välj Spelare – Rapporter och rapporten Spelare - Förening i menyn.

- 1. Mata in vilken förening, distrikt eller turnering du vill ta ut rapporten för. Föreningarna kan själva bara ta ut rapporter för sina egna spelare, och då kommer informationen vara ifylld när man öppna formuläret. Om du inte väljer förening måste du antingen välja Nationalitet, Kön eller ett datumintervall.
- 2. Gör sedan de urval du önskar (Säsong, Nationalitet och Kön).
- 3. Välj sedan rapport; Spelare per förening, Avtalsspelare per förening eller Adresslista per förening .
- 4. Tryck på Skapa rapport

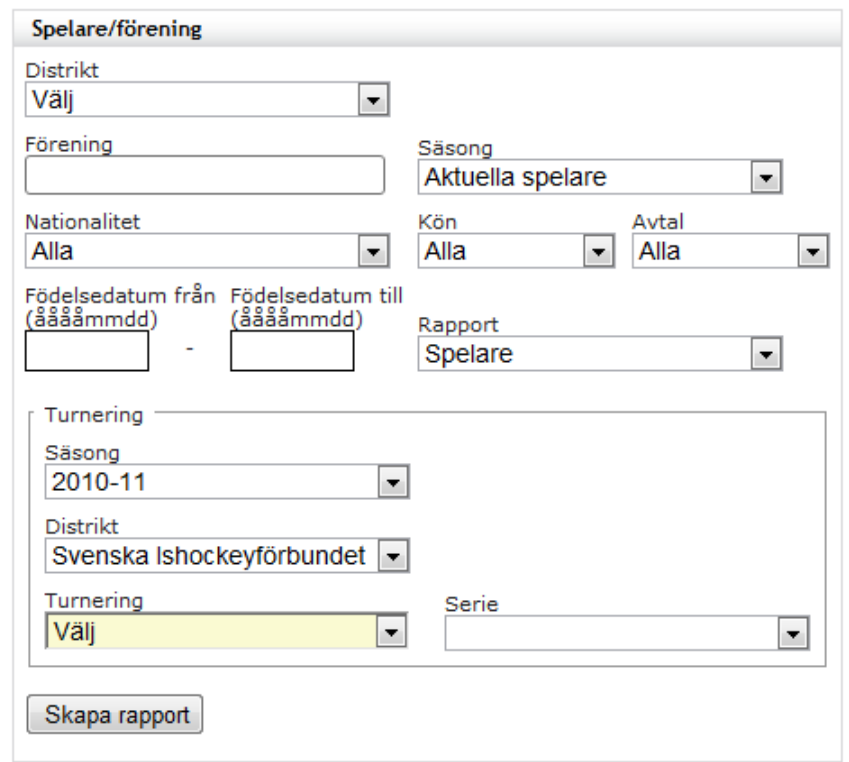

5. Rapporten skapas i Excelformat.

# <span id="page-29-0"></span>**8.2 Registreringar per distrikt**

Du kan ta fram statistik för registreringar per distrikt. Välj Spelare – Rapporter och rapporten Registrering - Distrikt i menyn.

- 1. Väl vilken säsong och vilket distrikt du vill se registreringar för.
- 2. Välj datum och tryck sedan på Skapa rapport.

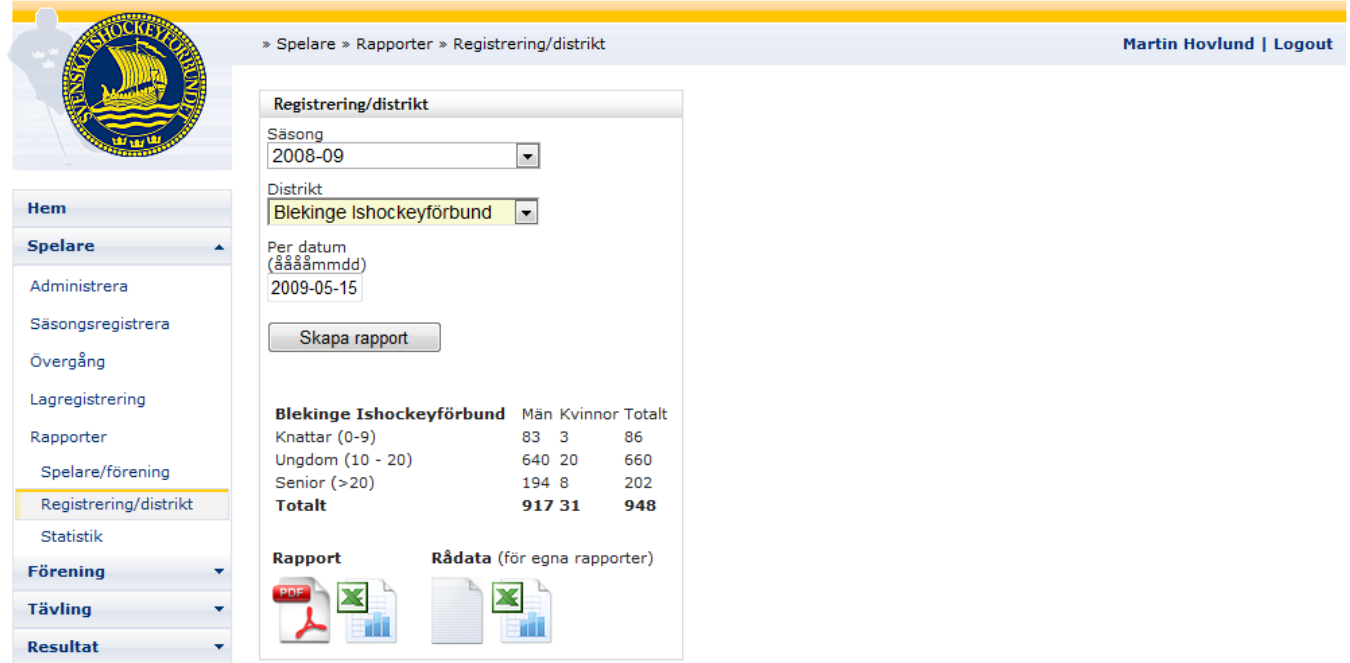

- 6. Nu visas totalsiffrorna för det valda distriktet, samt fyra alternativ för utskrift och export av data.
- 7. Under rubriken "Rapport" kan du få utskrifter med information för varje klubb inom valt distrikt, antingen till en pdf-fil eller till Excel genom att klicka på någon av ikonerna.
- 8. Under rubriken "Rådata (för egna rapporter)" kan du exportera informationen till en textfil eller till Excel.

#### <span id="page-30-0"></span>**8.3 Utbildningsersättning**

Du kan skriva ut en rapport över utbildningsersättningar, samt skapa nya utbetalningar. Välj säsong, ersättningstyp och om du vill att nya utbetalningar ska skapas för den valda säsongen och ersättningstypen. Systemet skapar bara en utbetalning per säsong och typ.

När du gjort dina val trycker du på Skapa rapport för att visa rapporten som skapas i Excel.

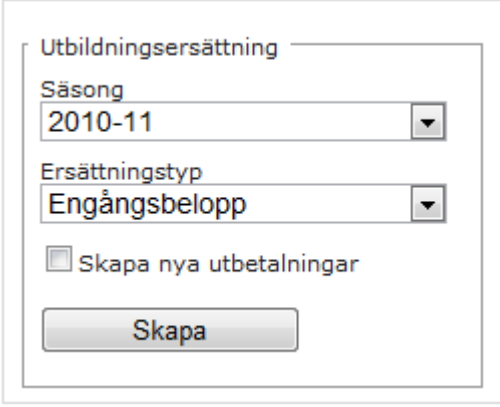

#### <span id="page-30-1"></span>**8.4 Statistik**

Du kan ta fram statistik över svenska spelare i utlandet, utländska spelare i Sverige, juniorer samt kvalitetsmätning av ett distrikt. Välj Spelare – Rapporter – Statistik i menyn.

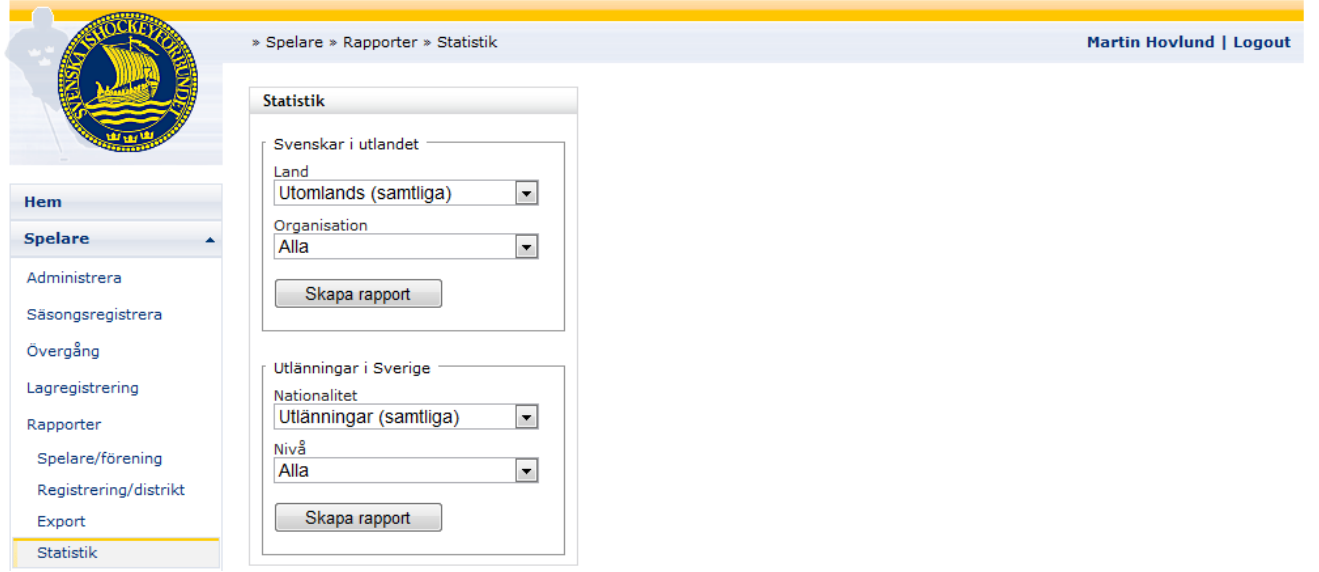

#### <span id="page-30-2"></span>**8.4.1 Svenskar i utlandet**

- 1. Välj ett land eller "Utomlands (samtliga)".
- 2. Välj organisation eller "Alla".
- 3. Tryck på Skapa rapport.
- 4. Rapporten skapar en excelfil som du kan välja att spara, eller öppna direkt i Excel.
- 5. Rapporten innehåller tre flikar; Registrerade <aktuell säsong>, Registrerade tidigare samt en summering av antalet spelare per land. Registrerade tidigare innefattar spelare i utlandet vars senaste registrering inte är på årets säsong.

#### <span id="page-30-3"></span>**8.4.2 Utländska spelare i Sverige**

- 1. Välj en nationalitet eller "Utlänningar (samtliga)".
- 2. Välj Nivå (Elitserien, Allsvenskan etc.) eller "Alla".

- 3. Tryck på Skapa rapport.
- 4. Rapporten skapar en excelfil som du kan välja att spara, eller öppna direkt i Excel.
- 5. Rapporten innehåller fem flikar; Elitserien, Allsvenskan, Division 1, Damer samt Övriga, och på respektive flik listas de utländska spelare som spelar på den nivån.

#### <span id="page-31-0"></span>**8.4.3 Juniorer**

- 1. Välj en nationalitet eller "Utomlands (samtliga)".
- 2. Välj Nivå eller "Alla".
- 3. Tryck på Skapa rapport.
- 4. Rapporten skapar en excelfil som du kan välja att spara, eller öppna direkt i Excel.

#### <span id="page-31-1"></span>**8.4.4 Rekrytering**

Följande statistik skapas ur TSM för att kunna mäta kvaliteten på distrikten avseende rekrytering.

- 1. Välj en säsong.
- 2. Välj Distrikt eller "Alla".
- 3. Tryck på Skapa rapport.
- 4. Rapporten skapar en excelfil som du kan välja att spara, eller öppna direkt i Excel.

# <span id="page-32-0"></span>**8.5 Säkerhet**

Du kan skriva ut listor över användare och klubbgrupper i systemet. Välj Säkerhet – Rapporter i menyn.

#### <span id="page-32-1"></span>**8.5.1 Användare per användargrupp**

#### Välj Anv/användargrupp i menyn.

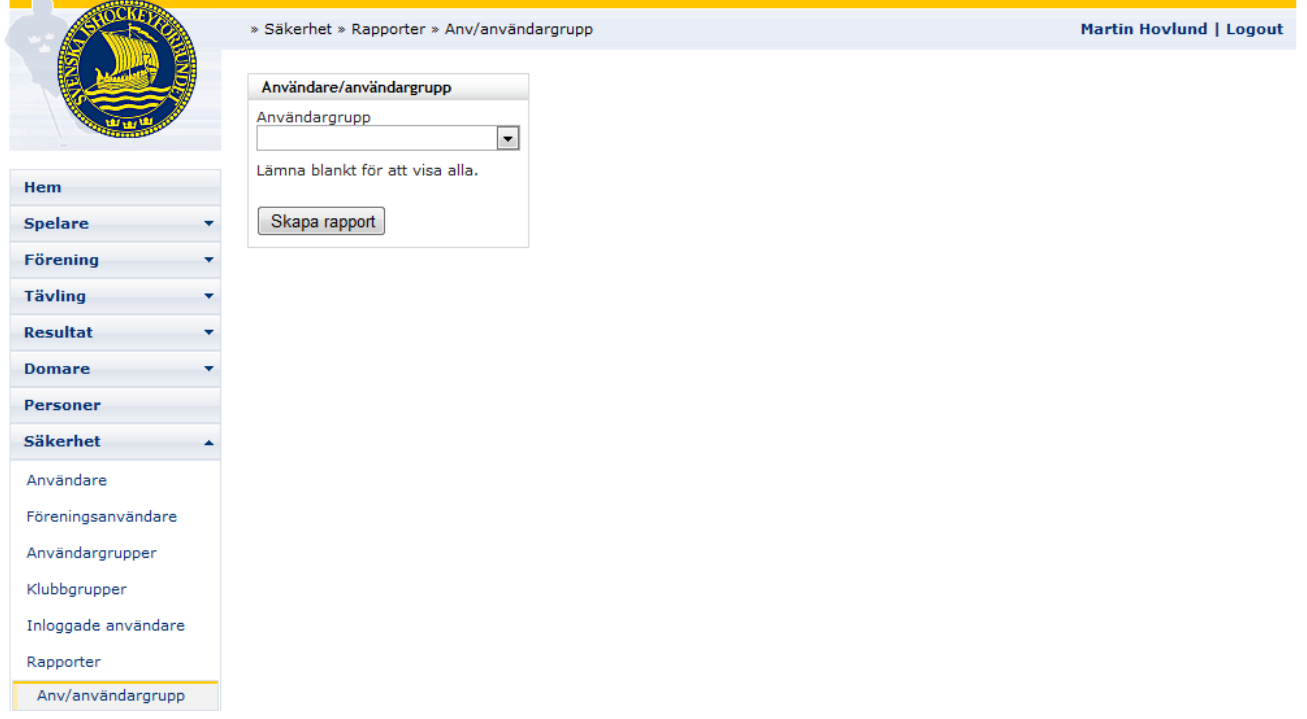

Välj sedan en användargrupp (Eller lämna blankt om du vill visa alla) och tryck på knappen Skapa rapport.

#### <span id="page-32-2"></span>**8.5.2 Användare per förening**

Välj Anv/förening i menyn.

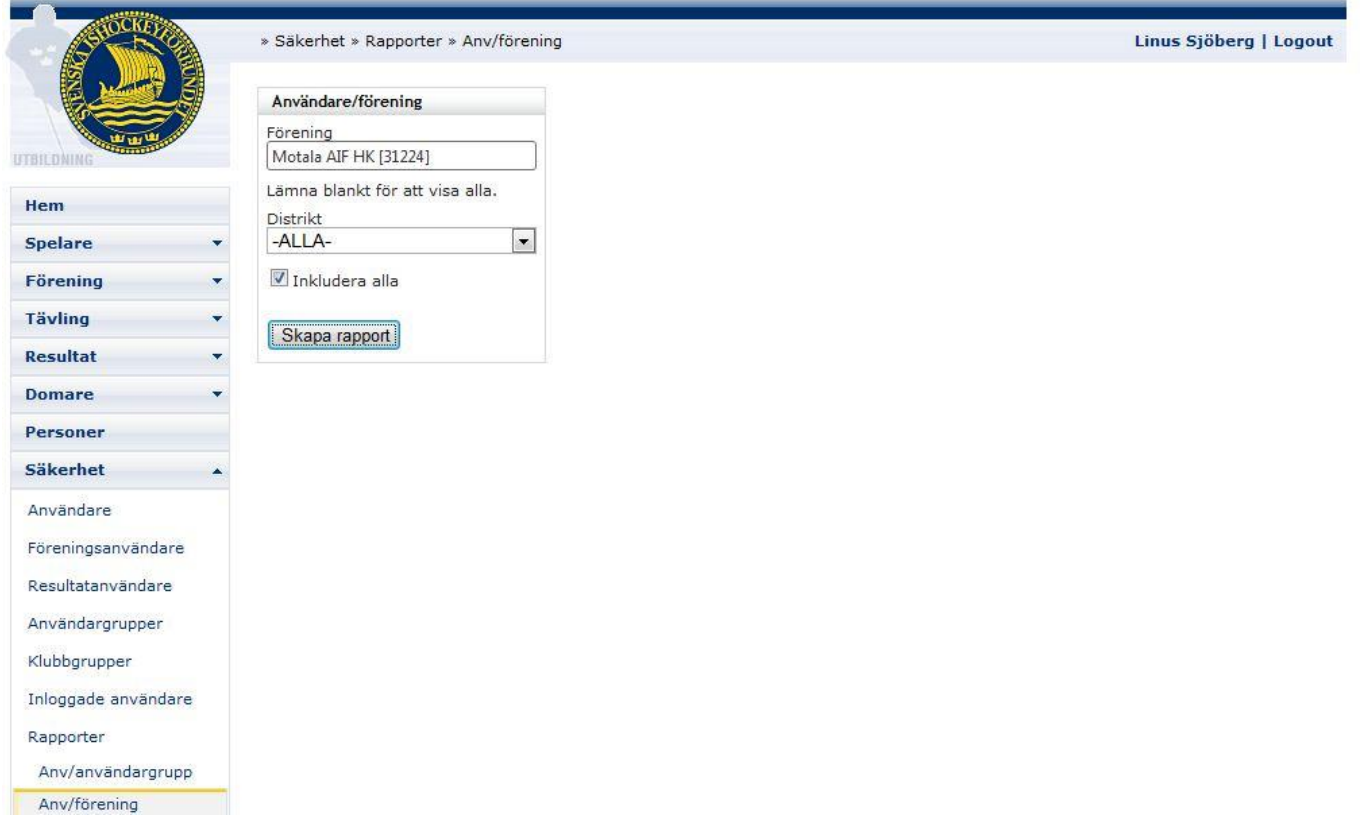

Välj sedan en förening (Eller lämna blankt om du vill visa alla), ett distrikt (eller "- ALLA -") och tryck på knappen Skapa rapport. Kryssa i rutan "Inkludera alla" för att inkludera de med tillgång till "alla klubbar" eller hela distriktet föreningen ingår i. Är rutan inte ikryssad visas endast föreningsanvändare med tillgång till just den valda föreningen.

#### <span id="page-33-0"></span>**8.5.3 Förening per klubbgrupp**

Välj Förening/grupp i menyn.

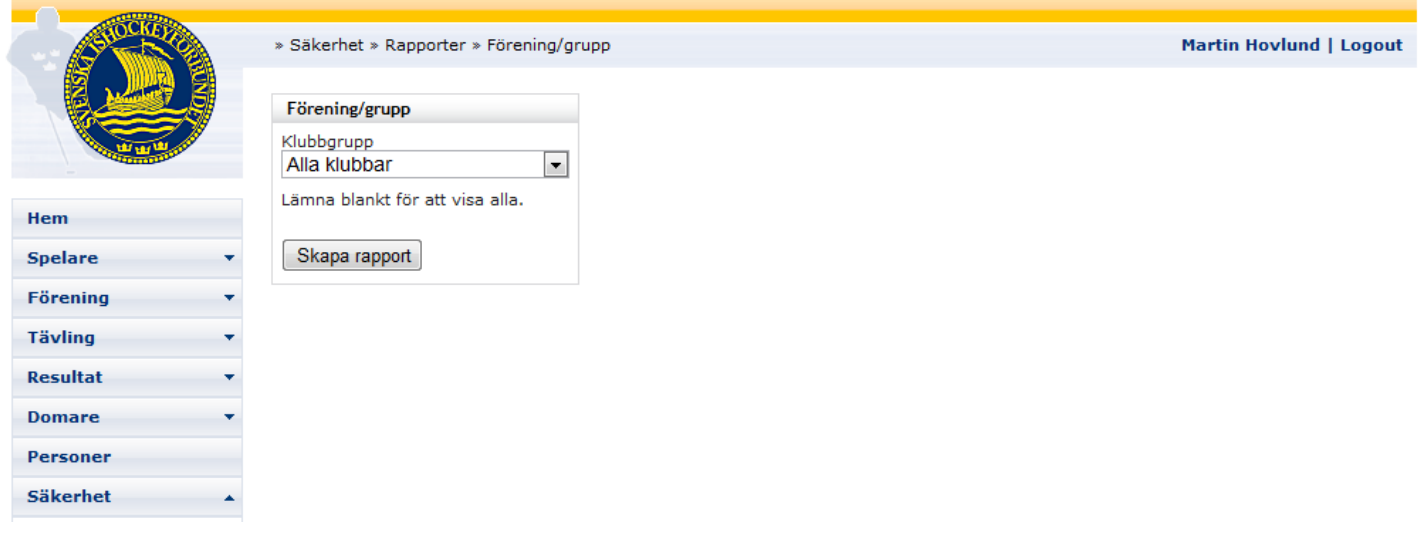

Välj sedan en klubbgrupp (Eller lämna blankt om du vill visa alla) och tryck på knappen Skapa rapport.

# <span id="page-33-1"></span>**9 Export**

#### <span id="page-33-2"></span>**9.1 Spelare**

Du kan exportera spelare till en Excel eller till tabbseparerad textfil. Välj Spelare – Rapporter – Export i menyn.

Varje enskild export sparas i systemet, och de spelare som exporteras är de som är säsongsregistrerade på den aktuella säsongen och inte exporterats vid ett tidigare tillfälle. På så vis kan man t. ex skapa fler filer att skicka för tryckning av spelarkort, och vara säker på att samma spelare inte skickas två gånger.

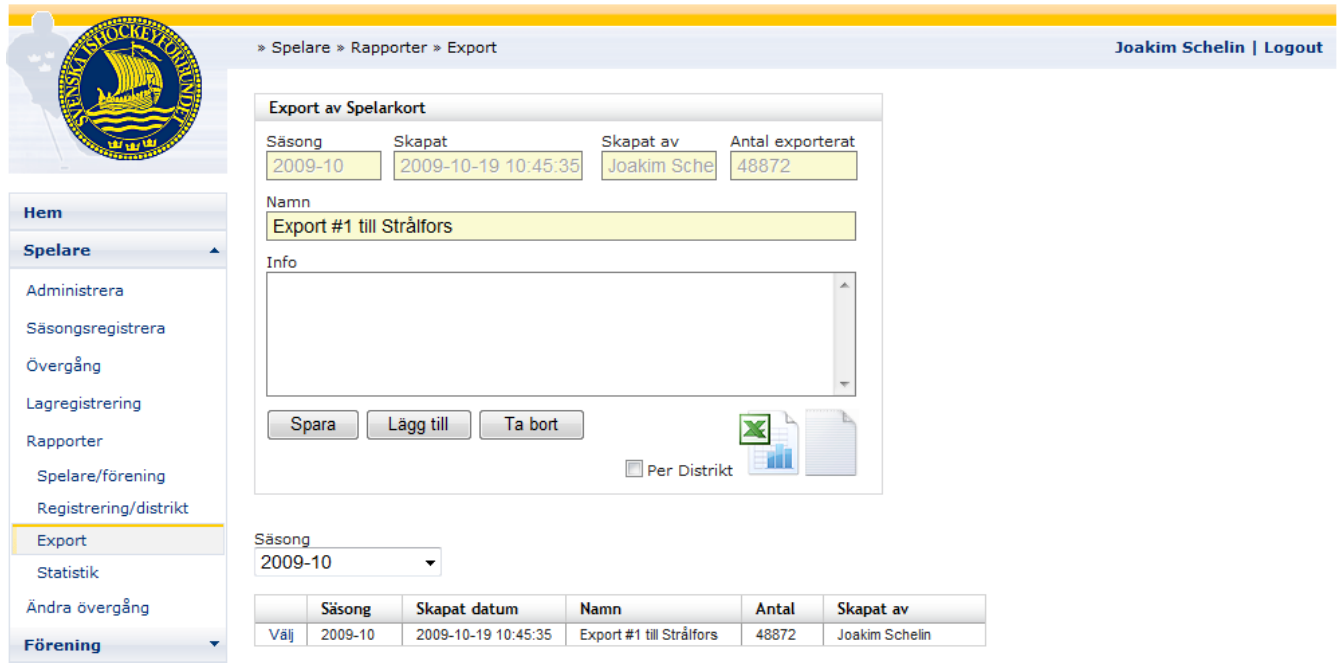

#### <span id="page-34-0"></span>**9.2 Ny export**

För att skapa en ny export gör du enligt följande steg:

- 1. Välj Spelare Export spelarkort i menyn
- 2. Tryck knappen på Lägg till.
- 3. Ange namn på exporten

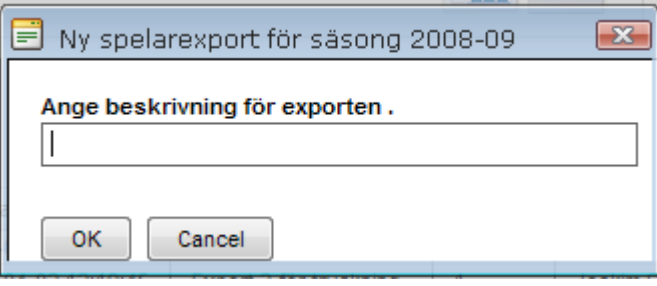

4. Välj sedan till vilket format du vill exportera genom att trycka på ikonen **för axport till Excel eller** 

ikonen **för export till en tabbseparerad fil.** 

#### <span id="page-34-1"></span>**9.3 Befintlig export**

5. För att exportera en befintlig export trycker du på "Välj" för den export du vill exportera på nytt. Välj sedan till

vilket format du vill exportera genom att trycka på ikonen **för export till Excel eller ikonen** för export till en tabbseparerad fil.

# <span id="page-34-2"></span>**10 Importera mobilnummer**

- 1. Under menypunkten "Personer" trycker du "Importera".
- 2. Tryck på länken "Hämta Mall".
- 3. Fyll sedan i mallen med önskade födelsedatum och telefonnummer.
- 4. Välj sedan filen genom att trycka på "Select"
- 5. Tryck på "Ladda upp" och sedan knappen "Importera".

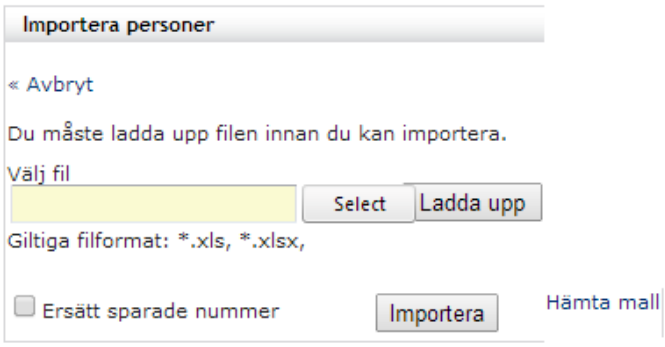